Cercanía para llegar lejos.

Ħ

### **Manual usuario DRaaS**  $V_4.1$

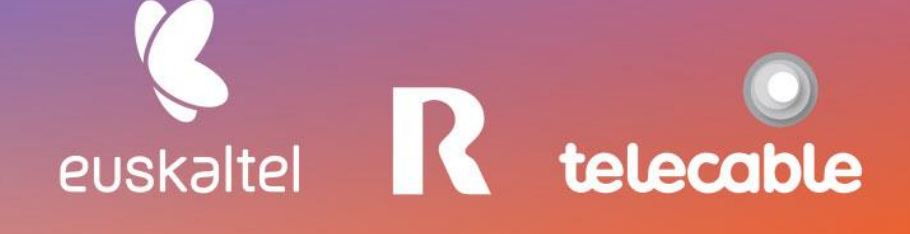

### **Grupo Euskaltel**

# Em pre sas.

### ÍNDICE

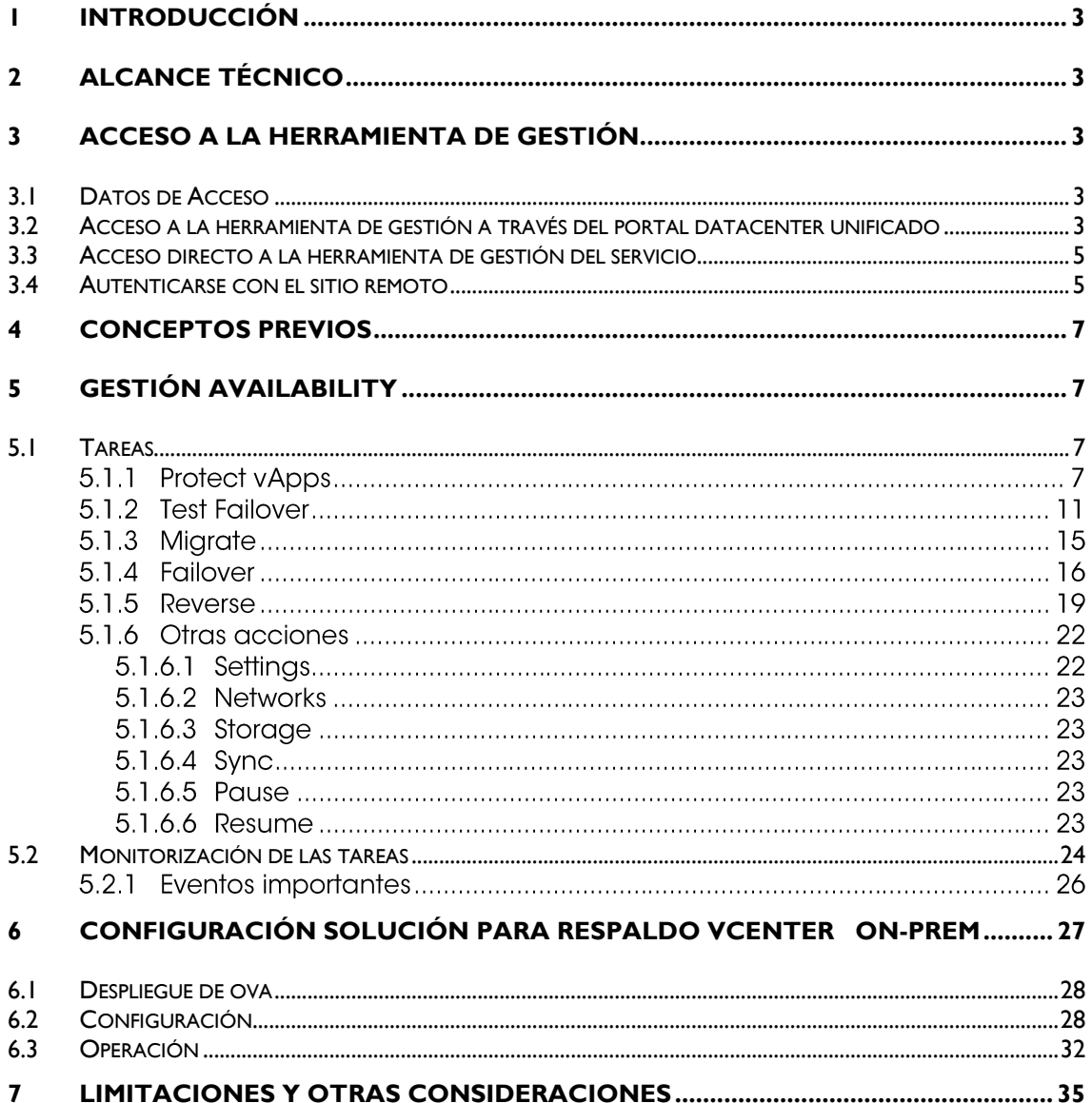

R

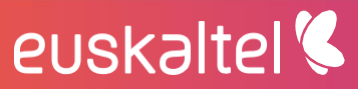

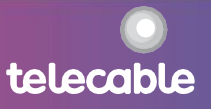

telecable

### <span id="page-2-0"></span>1 introducción

El presente manual muestra una quía sencilla de los pasos a seguir para disfrutar del servicio DRaas (Disaster Recovery as a Service) que proporciona capacidad de replicación y conmutación para las máquinas virtuales del servicio de datacenter virtual unificado y de máquinas virtuales en instalaciones de cliente (vCenter de cliente).

### <span id="page-2-1"></span>2 alcance técnico

Este documento aplica a la versión de VMWARE vCloud Availability 4.1

### <span id="page-2-2"></span>3 acceso a la herramienta de gestión

La gestión del servicio se realiza a través del portal del Datacenter Unificado (WMWARE vCloud Director). Al ser un servicio de alta disponibilidad, permite la tanto desde el Datacenter Virtual ubicado en Galicia gestión (degalicia.cloudunificado.com) como el Datacenter Virtual ubicado en Euskadi (dceuskadi.cloudunificado.com) como el Datacenter Virtual ubicado en Asturias (dcasturias cloudunificado com).

Nota .- Los ejemplos que se muestran en el presente documento se desarrollaron sobre degalicia.cloudunificado.com

#### <span id="page-2-3"></span>3.1 Datos de Acceso

Tras la activación del Servicio se envia al cliente los siguientes datos:

- Nombreusuario  $\bullet$
- NombreOrganizacion
- Contraseña

euskaltel<sup>'</sup>

<span id="page-2-4"></span>3.2 Acceso a la herramienta de gestión a través del portal datacenter unificado

Los pasos a seguir para acceder a la herramienta de gestión de las tareas de replicación entre los datacenters virtuales son:

1. Acceder a la web https://dcgalicia.cloudunificado.com/tenant/xxxxxx

https://dceuskadi.cloudunificado.com/tenant/xxxxxx

https://dcasturias.cloudunificado.com/tenant/xxxxxx

siendo xxxxxxx el nombre de la organización

2. Iniciar sesión en el portal utilizando el nombreusuario y contraseña

### **VMware Cloud Director** Availability™

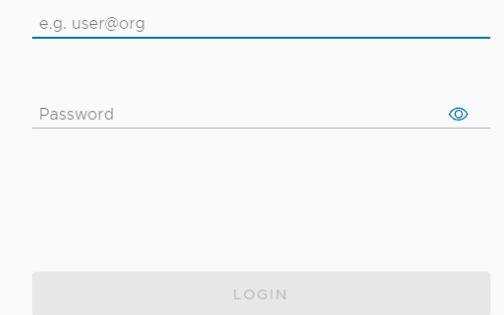

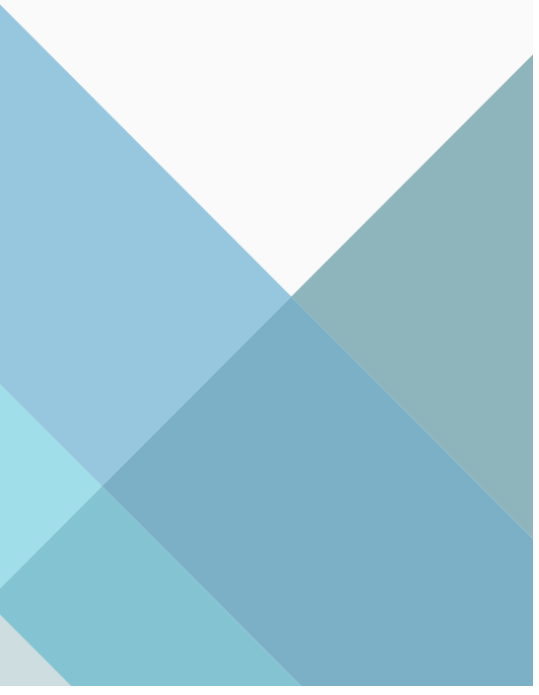

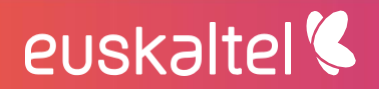

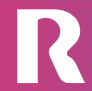

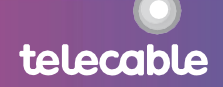

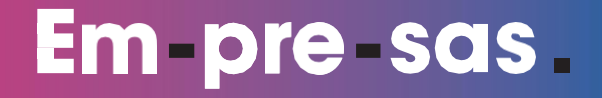

telecable

3. Una vez autenticados en el portal del Datacenter Virtual, debemos acceder a la herramienta de gestión a través de la opción Availability del menú.

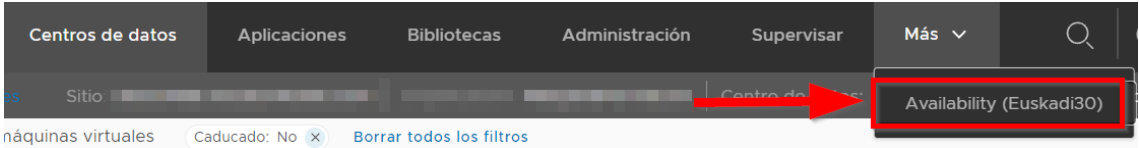

<span id="page-4-0"></span>3.3 Acceso directo a la herramienta de gestión del servicio

Como alternativa, también se puede acceder directamente al portal de gestión del servicio (Sin pasar previamente por el vcloud), para ello el servicio dispone de las siguientes urls

https://draasgalicia.cloudunificado.com https://draaseuskadi.cloudunificado.com https://draasasturias.cloudunificado.com

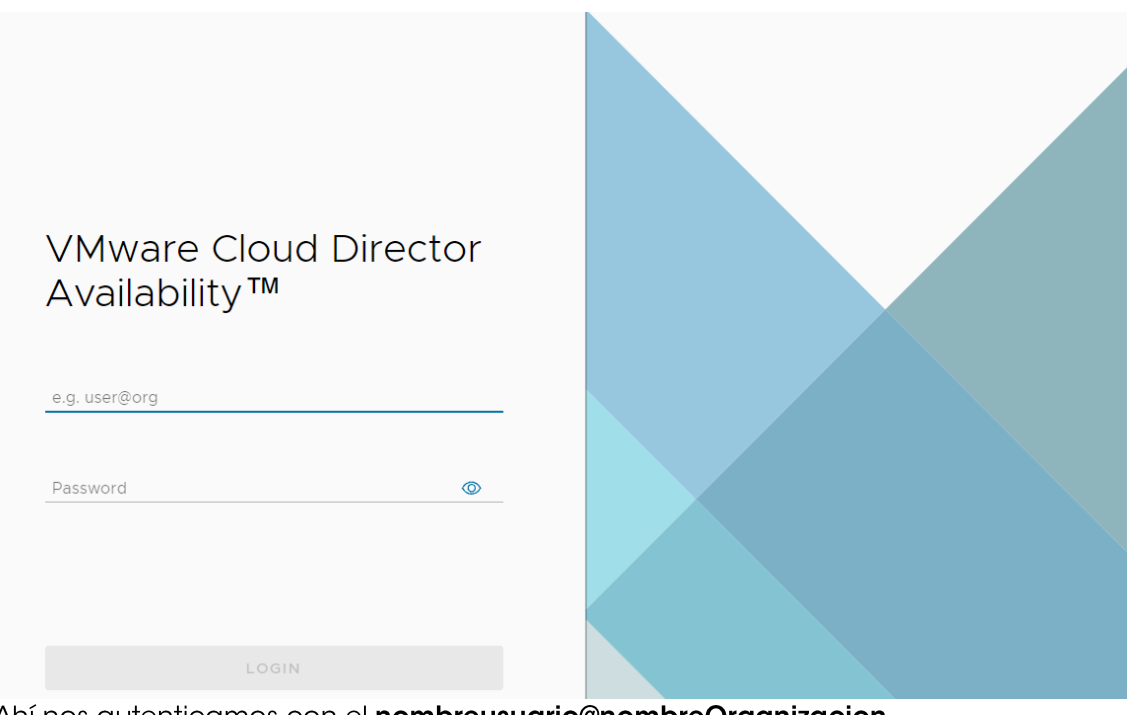

Ahí nos autenticamos con el nombreusuario@nombreOrganizacion Sustituyendo el nombreusuario y nombreOrganizacion por el que corresponda al cliente.

<span id="page-4-1"></span>3.4 Autenticarse con el sitio remoto Una vez en el portal de gestión veríamos un panel de control con el estado de las réplicas, la topología de sitios de respaldo y las tareas recientes algo como:

euskaltel<sup>®</sup>

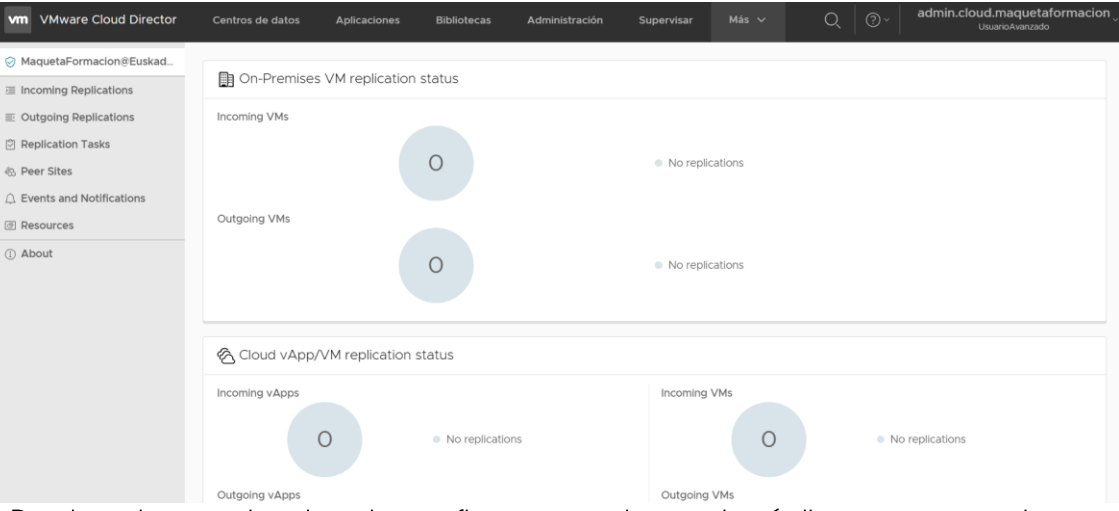

Desde este panel antes de configurar una tarea de réplica, es necesario establecer la comunicación entre los dos sitios (El principal y el de respaldo): En este ejemplo entre Galicia y Euskadi (pero podría ser desde Galicia a Asturias, o desde Asturias a Galicia o de Euskadi a Galicia) para ello:

1. En el menú de la izquierda vamos a la parte de Sites Hacer clic sobre el botón del sitio remoto donde nos queremos autenticar. En este ejemplo, se considera como sitio de respaldo (remoto) Euskadi.

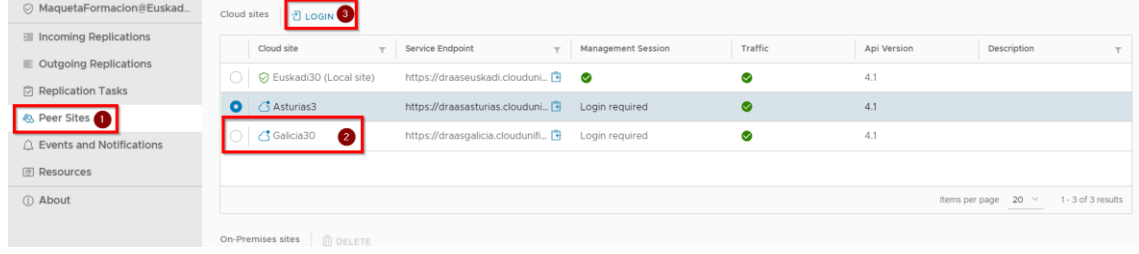

2. Introducir las credenciales sitio remoto de la forma usuario@empresa y hacemos clic Login en

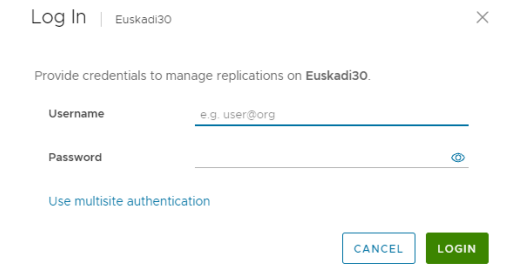

Si la autenticación se ha realizado correctamente el check de Management Session aparecerá en verde como muestra la siguiente imagen.

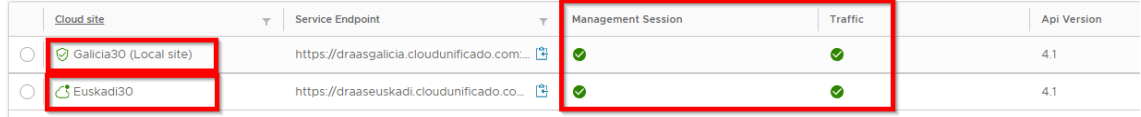

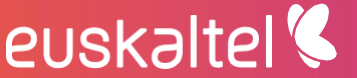

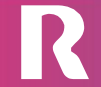

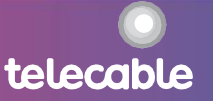

### <span id="page-6-0"></span>4 conceptos previos

#### **RPO (Recovery Point Objective)**

Volumen de datos en riesgo de pérdida que la organización considera tolerable.

#### vApp

Una aplicación virtual (vApp) representa una plataforma formada por una o varias máquinas virtuales que realizan una función conjunta.

### <span id="page-6-1"></span>5 gestión availability

Desde la herramienta de gestión del servicio se pueden crear, monitorizar y ver el estado de las tareas de replicación de DRaas entre los sitios donde este configurado. Sitios disponibles: Datacenter Galicia, Datacenter Euskadi, Datacenter Asturias y casa del cliente (Opcional).

#### <span id="page-6-2"></span>5.1 Tareas

#### 5.1.1 Protect vApps

euskaltel

Cuando se ejecuta una operación de Protect de una vApp desde el datacenter virtual de origen hacia el de respaldo, se configura la tarea de replicación que protegerá la vApp en el datacenter de respaldo.

Es necesario que la máquina a proteger tenga las VMware Tools instaladas, que no tenga ningún CD montado y la configuración del CD no apunte a ninguna ISO.

Los pasos para su configuración son:

- 1. Iniciar sesión en la herramienta de gestión del servicio.
- 2. Autenticarse en el sitio remoto
- 3. En el menú de la izquierda, navegar a **Outgoing Replications**  $\rightarrow$  **to** Sitio\_Respaldo  $\rightarrow$  New Protectión

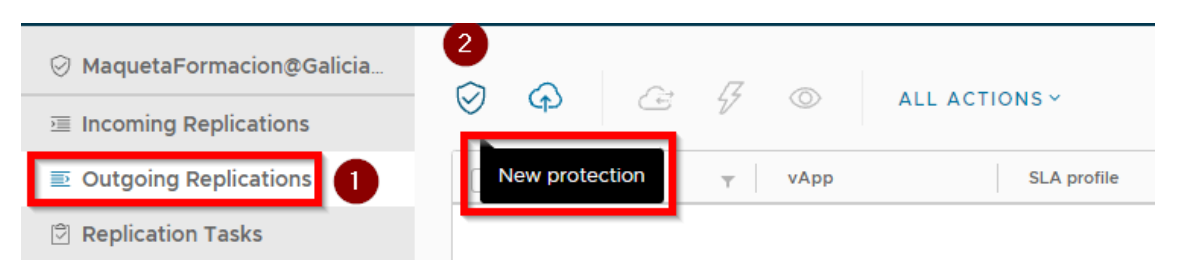

telecable

### Em pre sas.

4. Selecciona  $\overline{a}$ vApp que se quiere proteger (ej.pruebas\_c2c\_30\_20190322b que solo tiene una máquina) New Outgoing Replication Cloud vApps and VMs Destination Site SELECT SITE 1 Cloud vApps and VMs vApp / VM Encrypted  $\overline{\mathbf{r}}$ 2 Destination VDC and Storage policy  $N/A$ ✔ 瞎 Sistemas\_Conexion\_clientes  $(1$  VMs) 3 Settings  $\mathsf{N}/\mathsf{A}$ √ <mark>⊕</mark> 031-018.01-Sistemas\_Conexion\_clientes

#### 5. Seleccionar el sitio remoto (en el ejemplo Euskadi) New Outgoing Replication Cloud vApps and VMs

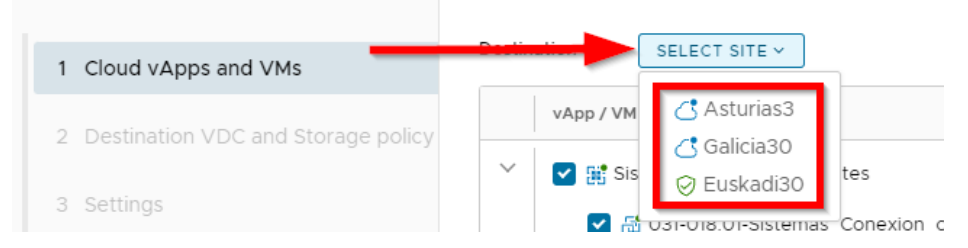

#### 5.1 Nos logueamos en el site (Galicia30 en este caso)

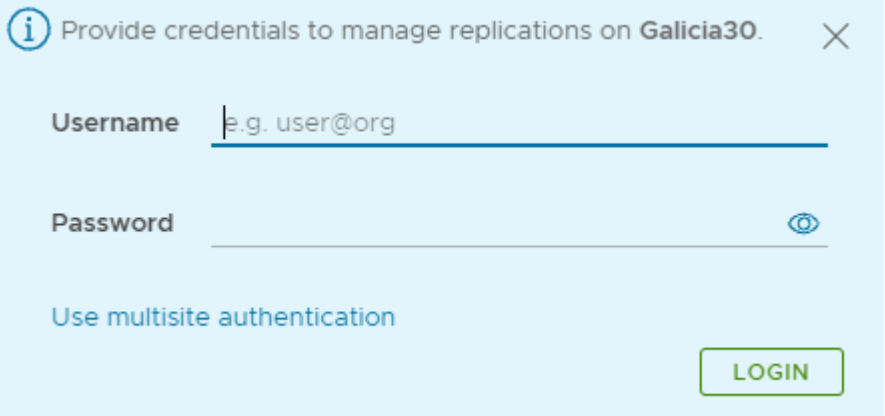

6. Seleccionamos del listado el datacenter virtual asociado con el sitio remoto

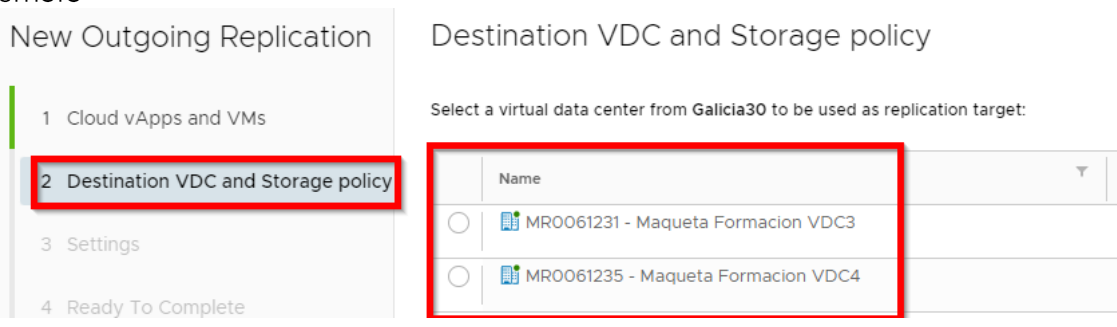

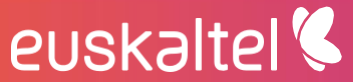

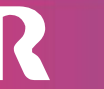

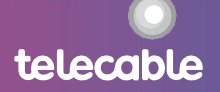

Seleccionar las opciones de configuración de la tarea de replicación  $7<sub>1</sub>$ Destination VDC and Storage policy

Select a virtual data center from Galicia30 to be used as replication target:

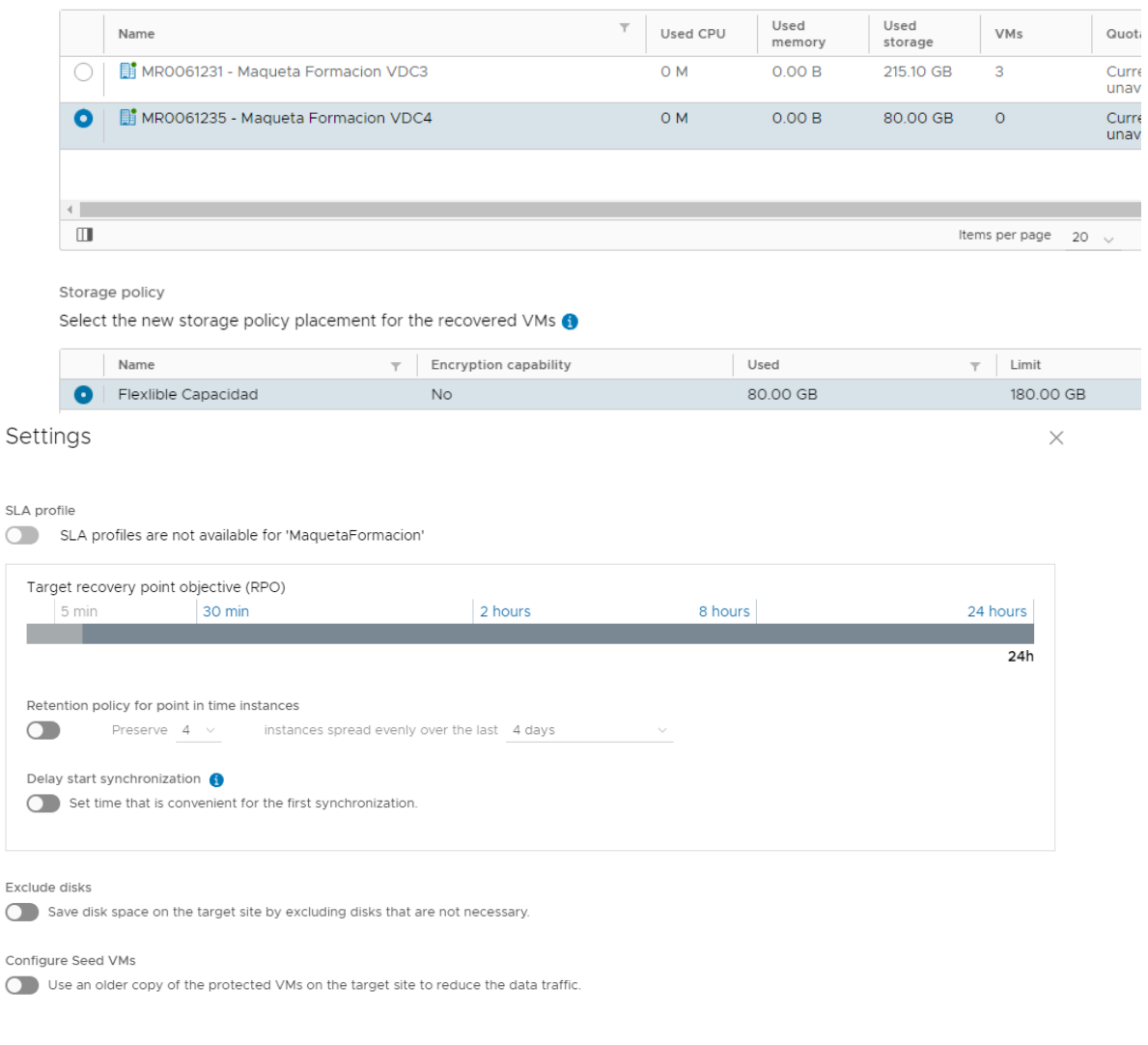

- Storage Profile: seleccionar del listado la política de almacenamiento  $\bullet$ en el sitio de replicación
- Target Recovery Point Objective (RPO): período objetivo entre replica  $\bullet$ de datos, deberá ajustarse en función del volumen de datos a replicar
- Retention Policy for Point in Time Instances: guardar varias instancias  $\bullet$ de replicación (snapshots) a las cuales las máquinas virtuales pueden ser recuperadas
- Enable Quiesce: habilitar el quiescing a nivel de sistema operativo de  $\bullet$ la máquina virtual, mejora la consistencia, pero durante el proceso de "congelación" puede impactar en el rendimiento de la máquina. En el siguiente enlace se pueden consultar los sistemas operativos que soportan el quiescing https://docs.vmware.com/es/vSphere-Replication/8.5/rn/vspherereplication-compat-matrix-8-5.html
- 8. Se puede seleccionar empezar la tarea de replicación inmediatamente, o programarla a cierta hora

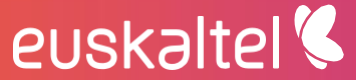

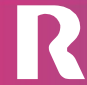

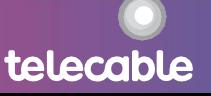

## Em pre sas.

#### Settings

SLA profile SLA profiles are not available for 'MaquetaFormacion' Target recovery point objective (RPO) 2 hours 8 hours 24 hours 5 min 30 min <u> Tantan di Kabupatén Bandar Bandar Bandar Bandar Bandar Bandar Bandar Bandar Bandar Bandar Bandar Bandar Bandar</u> a s 24h Retention policy for point in time instances  $\bigcirc$ Preserve  $4 \vee$ instances spread evenly over the last 4 days Delay start synchronization O Set time that is convenient for the first synchronization. Exclude disks Save disk space on the target site by excluding disks that are not necessary. Configure Seed VMs Use an older copy of the protected VMs on the target site to reduce the data traffic.

#### Ready To Complete

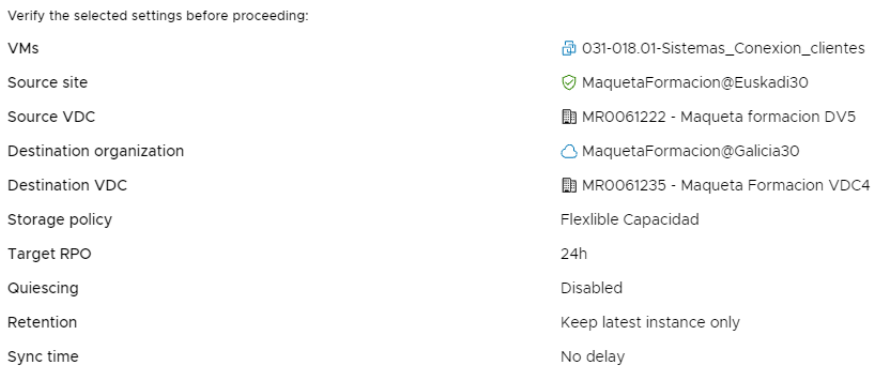

CANCEL **BACK**  **FINISH** 

Tras finalizar el asistente, comienza la sincronización inicial del vApp con el sitio remoto. Primero se configura la sincronización y, mientras se configura, el estado aparecerá en rojo:

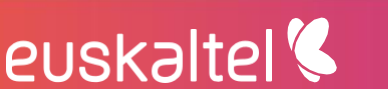

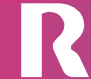

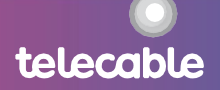

 $\times$ 

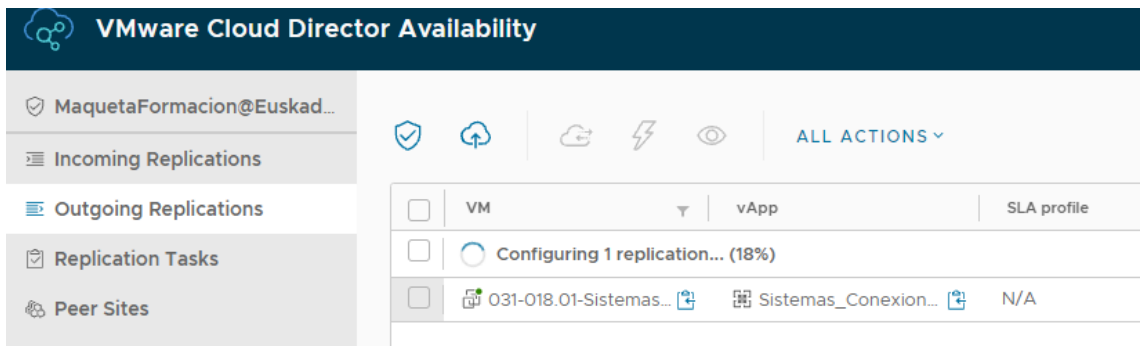

A continuación, se sincroniza la vApp. El porcentaje completado de la replicación inicial se puede ver en la columna de Replication State

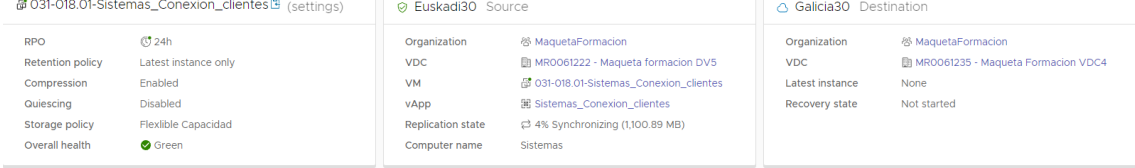

Cuando finaliza la sincronización, el estado de la réplica pasará a Healthy.

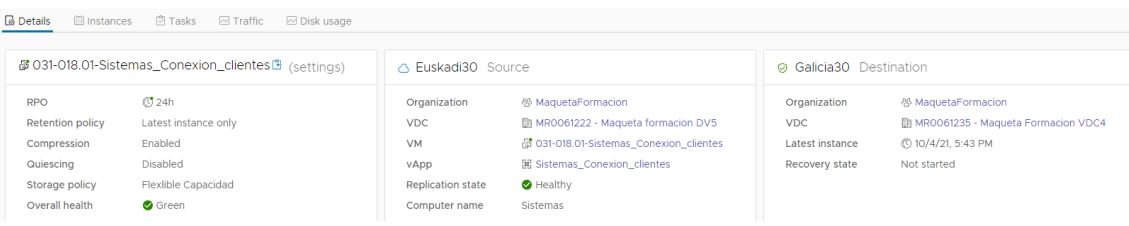

#### Posibles acciones a realizar desde este estado:

Tras finalizar la tarea, es posible realizar las siguientes opciones:

- Test Failover: probar la conmutación de la vApp al sitio de respaldo.
- Migrate: realizar una migración ordenada sincronizando los últimos  $\mathbf{r}$ cambios, apagando la máquina origen e iniciando la máquina en el sitio destino.
- Failover: migración no ordenada en la que no se sincronizan los últimos cambios ni se apaga la máquina origen (operación pensada para cuando hubo un desastre en origen).
- Delete: eliminar la protección de la vApp

#### 5.1.2 Test Failover

La operación Test Failover permite verificar si las réplicas configuradas del datacenter virtual origen se están replicando correctamente hacia el datacenter virtual remoto. Los pasos para ejecutar esta tarea, una vez hecha la réplica previa, son:

1. Iniciar sesión en la herramienta de gestión del servicio, en el sitio origen, y autenticarse en el sitio remoto.

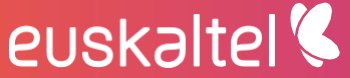

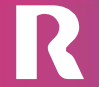

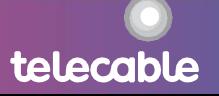

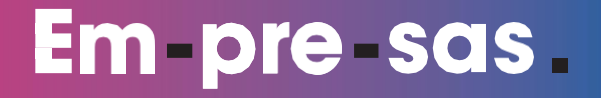

2. Acceder a Outgoing Replications, seleccionar la vApp que se quiere probar y pinchamos en Test Failover

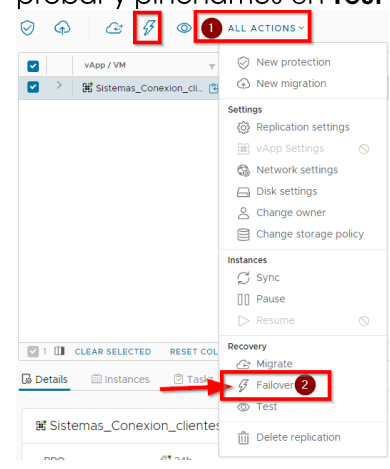

3. Seleccionar la red a la que se conectará la máquina en el sitio destino o si previamente configuramos las redes podemos aplicar esa configuración (Ver apartado otras acciones). Además, seleccionamos si se debe encender la máquina automáticamente en el sitio destino (opción "Power on recovered vApps")

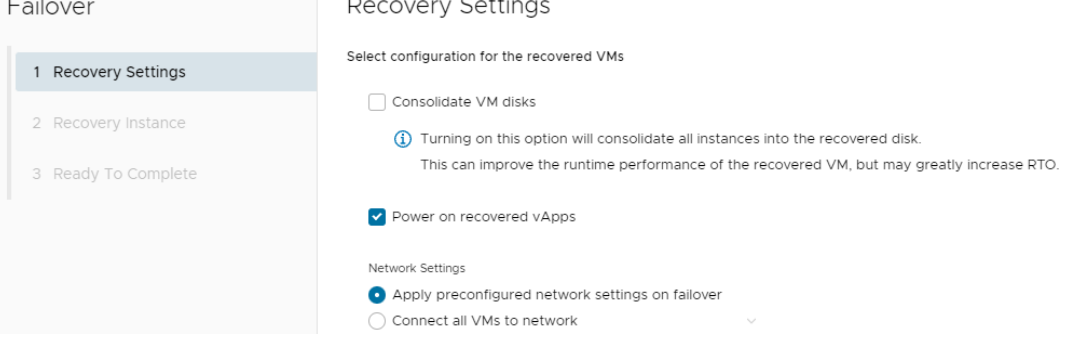

4. A continuación, seleccionar si deben sincronizarse los últimos cambios o se utiliza una réplica previa.

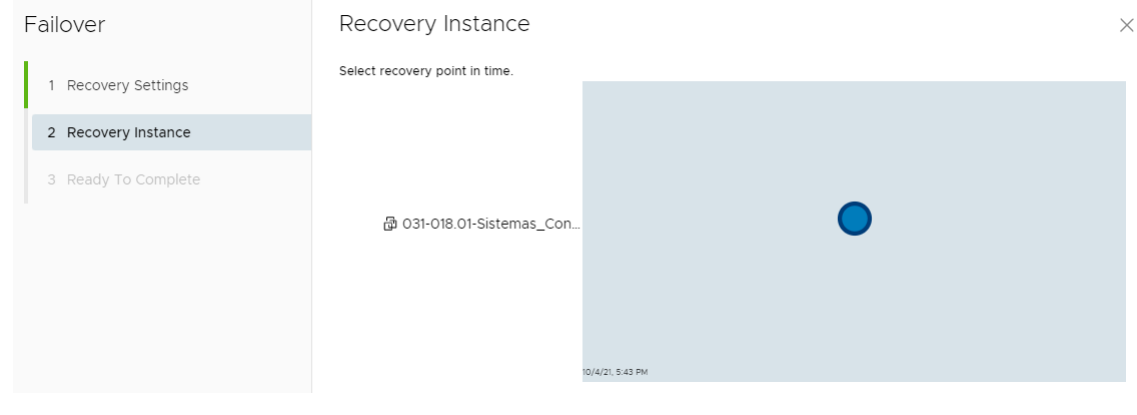

5. Para completar y confirmar el proceso de test pulsamos el botón de **FINISH** 

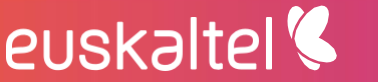

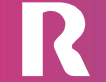

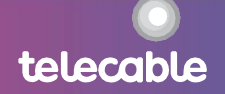

#### Failover

- 1 Recovery Settings
- 2 Recovery Instance
- 3 Ready To Complete

#### Ready To Complete

Verify the selected settings before proceeding:

- Recovered vApps Recovery site Recovery network Synchronize VM changes Power on recovered vApps Consolidate VM disks
- 圖 Sistemas\_Conexion\_clientes Galicia30 Preconfigured network settings Manually selected instance Enabled Disabled

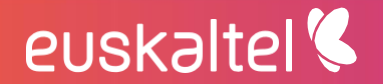

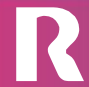

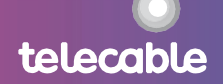

Si la tarea finaliza correctamente, la vApp pasará al estado "Test image ready" en la columna Recovery state. Por otra parte, el estado de la réplica continuará en estado "Healthy" en la columna Replication State.

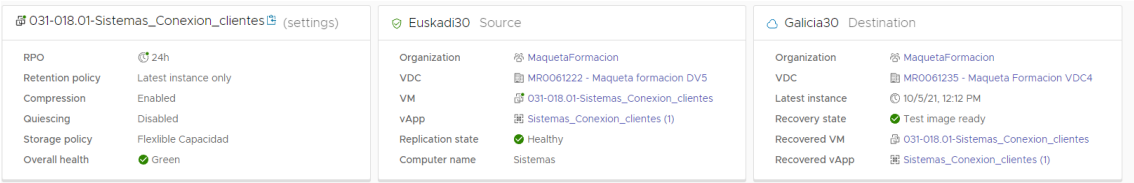

Cuando la tarea de test finaliza, se puede ver en el datacenter virtual destino la vApp con las máquinas encendidas

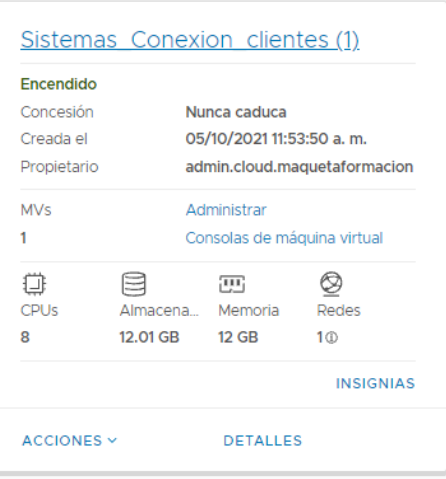

#### Posibles acciones a realizar:

Tras finalizar la tarea, es posible realizar las siguientes opciones:

- Migrate: realizar una migración ordenada sincronizando los últimos cambios, apagando la máquina origen e iniciando la máquina en el sitio destino.
- Failover: migración no ordenada en la que no se sincronizan los últimos cambios ni se apaga la máquina origen.
- Test Failover: realiza otro test, por si se quiere sincronizar
- Test Cleanup: eliminar los recursos creados en destino para la ejecución del test

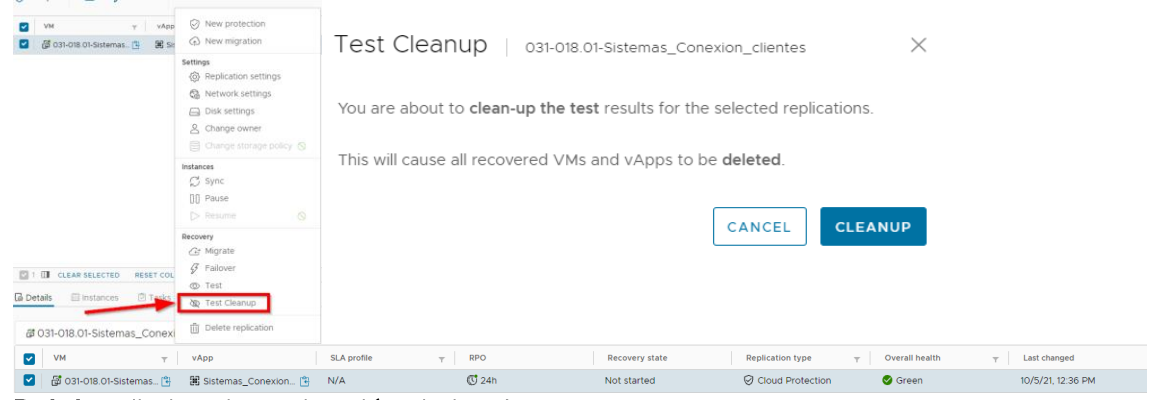

Delete: eliminar la protección de la vApp

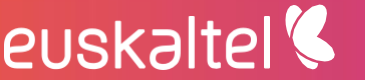

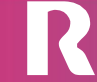

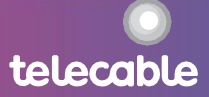

#### 5.1.3 Migrate

La operación Migrate está pensada para llevar máquinas al sitio de respaldo de manera ordenada, es decir, sincronizando los últimos cambios y apagándola en el sitio origen. Los pasos para ejecutar la operación de migración son:

- 1. Iniciar sesión en la herramienta de gestión del servicio, en el sitio origen, y autenticarse en el sitio remoto.
- 2. Acceder a **Outgoing Replications**, seleccionar la vApp a migrar y hacer clic en Migrate
- 3. Seleccionar la acción Migrate

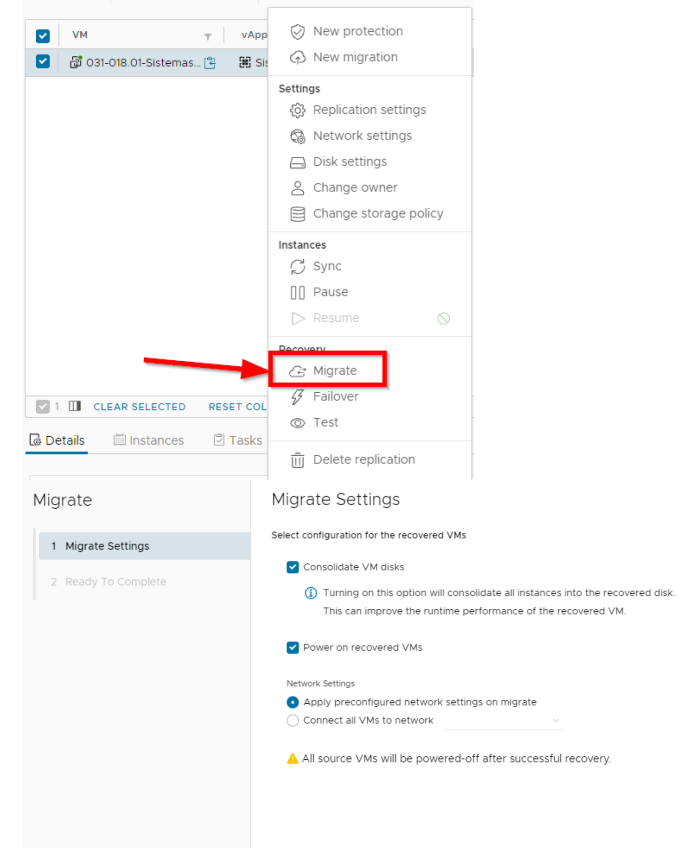

4. Configurar las opciones para realizar la migración

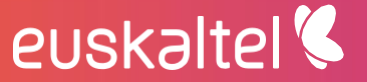

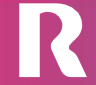

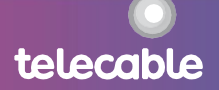

 $\times$ 

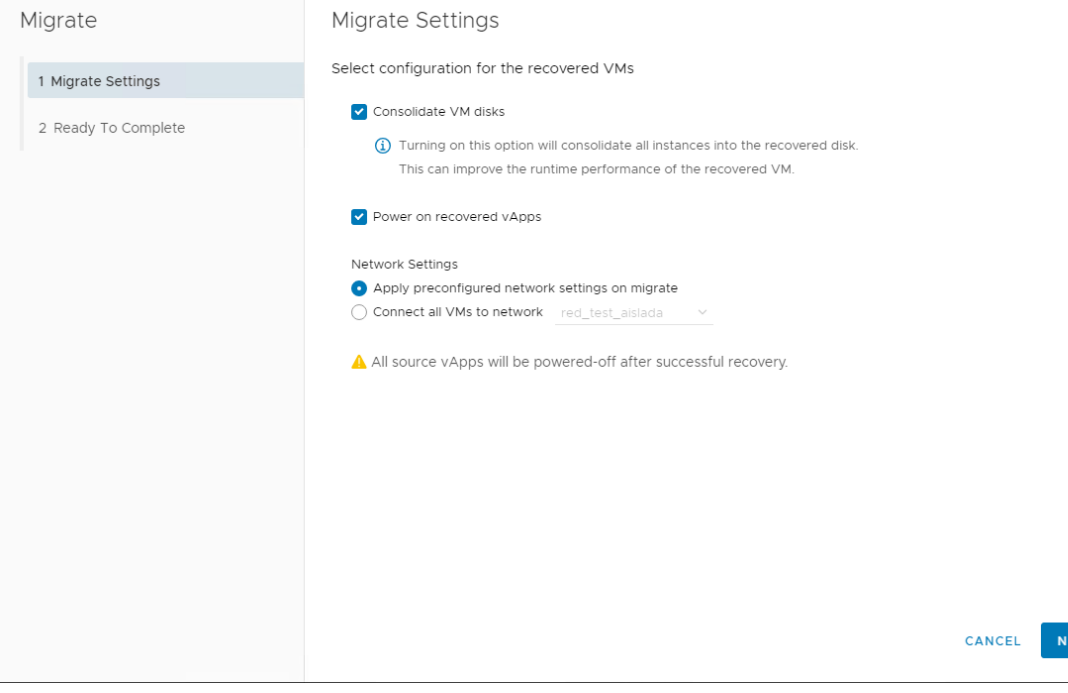

- Apply preconfigured network setting on migrate: Si previamente se configuraron las redes en las que pinchar la/s máquina/s en destino (Ver apartado otras acciones)
- Connect recovered VMs to network: seleccionar la red a la que se conectarán las máquinas (En caso de que no se hayan preconfigurado las redes).
- Power on recovered Vapps encender la máquina virtual tras la recuperación en el sitio destino
- · Consolidate VM disk: si se habilita, la operación de failover tardará más tiempo en realizarse, pero mejorará el rendimiento de la máquina virtual recuperada
- 5. Finalizar el asistente para iniciar el proceso de Migrate

Si la tarea Migrate finaliza correctamente, la máquina pasará a ejecutarse en el sitio de respaldo y se apagará en el sitio origen, en el que se estaba ejecutando.

#### Posibles acciones a realizar desde este estado:

- Reverse: para proteger de nuevo la vApp, habilitando la replicación desde sitio destino hacia origen.
- Delete: eliminar la protección de la vApp
- 5.1.4 Failover

Típicamente la operación de Failover está pensada para su ejecución en caso de desastre, en el que el datacenter origen no está disponible, y es necesario conmutar los servicios al datacenter de respaldo, por lo que la gestión de esta operación se haría desde la consola de gestión del sitio respaldo

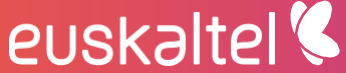

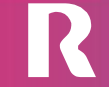

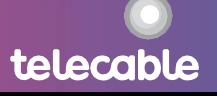

La operación **Failover** conmuta la ejecución de la vApp del datacenter virtual origen desde la ubicación original al sitio de respaldo. La conmutación consiste en encender en destino la última réplica disponible y NO SINCRONIZA LOS ÚLTIMOS CAMBIOS NI APAGA LA MÁQUINA EN ORIGEN (en caso de que sea posible y queramos sincronizar los últimos cambios y apagar la máquina en origen debemos usar la opción Migrate). Los pasos para ejecutar la tarea de failover, una vez hecha la réplica previa, son:

- Iniciar sesión en la herramienta de gestión del servicio (en el sitio de 1. respaldo, suponemos que el sitio principal no esta disponible)
- 2. Acceder a *Incoming Replications*, seleccionar la vApp de la cual se quiere hacer failover y hacer clic en Failover.

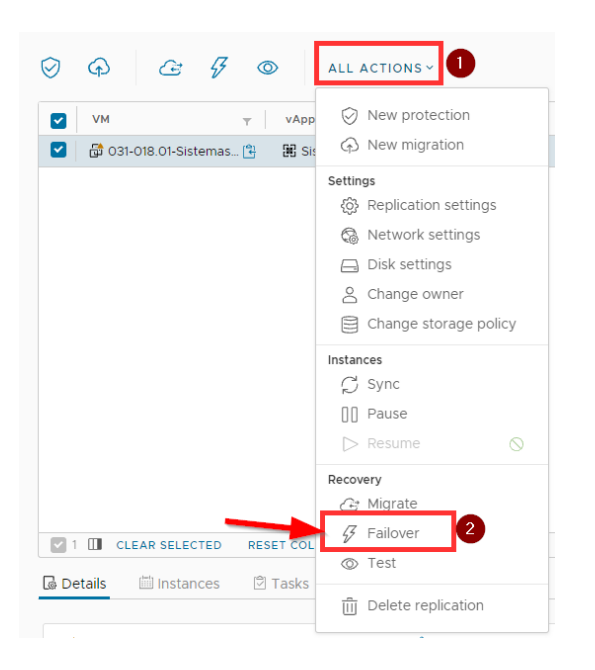

3. Configurar las opciones para realizar el failover

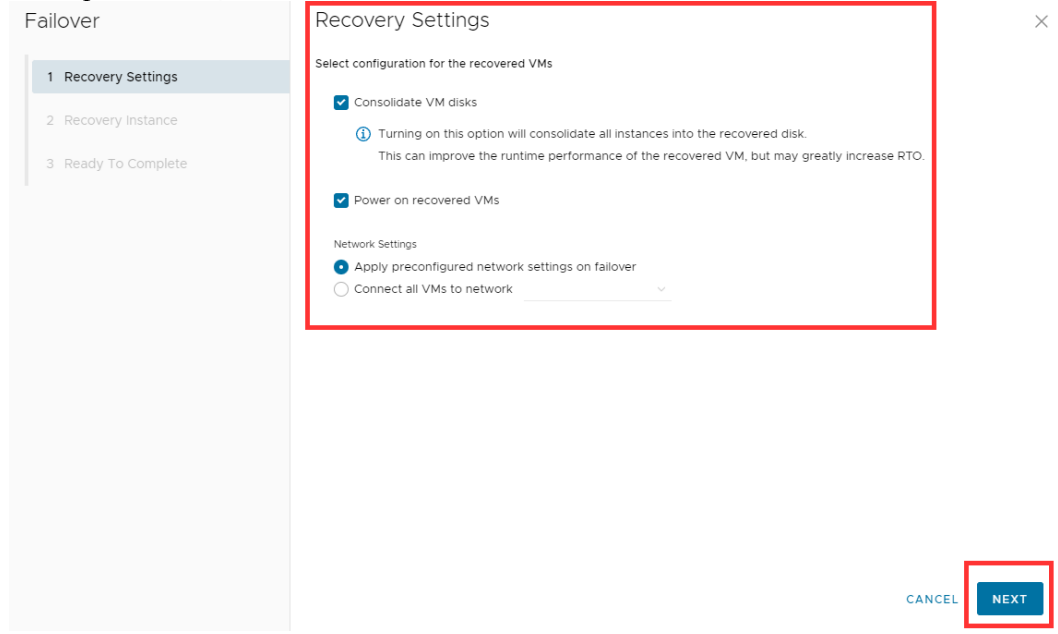

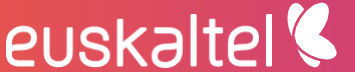

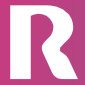

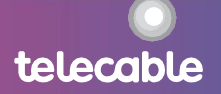

- Apply preconfigured network setting on migrate: Si previamente se configuraron las redes en las que pinchar la/s máquina/s en destino
- Connect recovered VMs to network: seleccionar la red a la que se conectarán las máquinas (En caso de que no se hayan preconfigurado las redes).
- Power on recovered Vapps encender la máquina virtual tras la recuperación en el sitio de respaldo
- Consolidate VM disk: si se habilita, la operación de failover  $\bullet$ tardará más tiempo en realizarse, pero mejorará el rendimiento de la máquina virtual recuperada
- 4. Seleccionamos un punto en el tiempo del cual queremos recuperar.

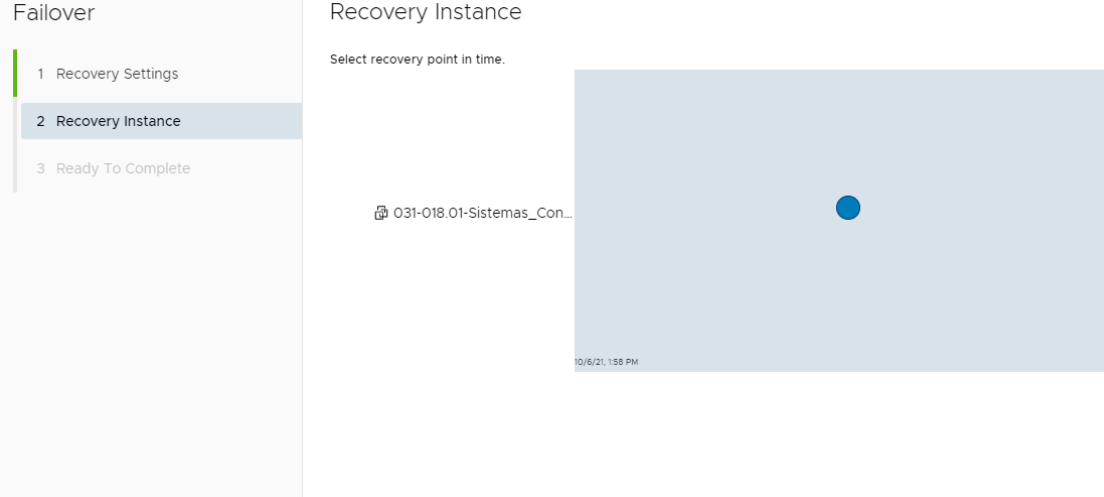

5. Pulsar FINISH para terminar el asistente de failover y confirmar el inicio del proceso de Failover

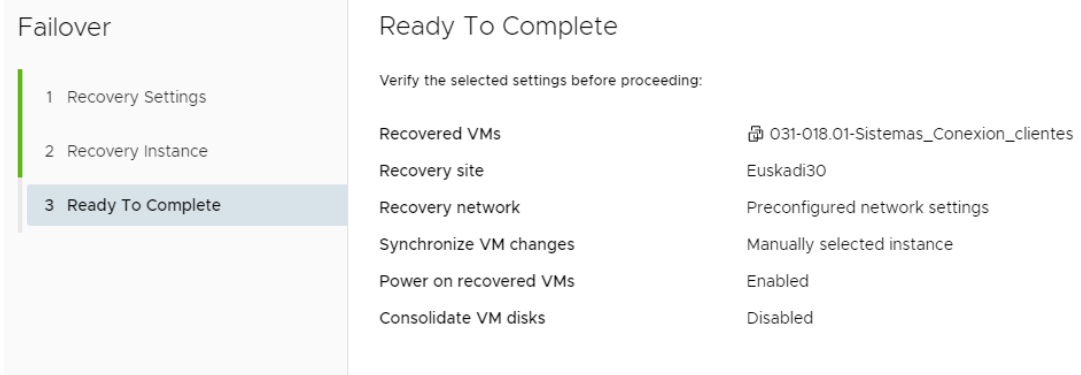

Si la tarea se completa correctamente, la vApp muestra el estado "Failed-Over" en la columna Recovery Status. La vApp se ejecuta ahora desde el sitio de respaldo.

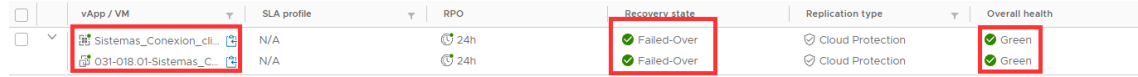

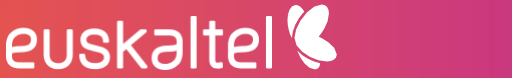

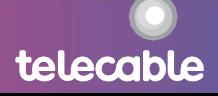

Cuando la tarea finaliza correctamente, se puede ver la vApp encendida en el datacenter virtual de respaldo

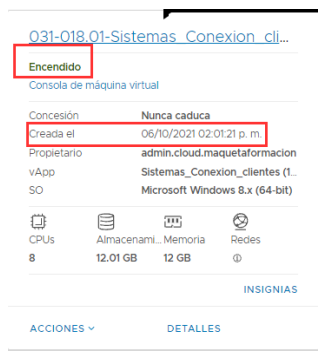

#### Posibles acciones a realizar desde este estado:

- Reverse: proteger de nuevo la vApp, habilitando la replicación desde el nuevo sitio origen (en el ejemplo anterior Euskadi) al nuevo sitio destino (en el ejemplo Galicia).
- Delete: eliminar la protección de la vApp

#### 5.1.5 Reverse

La operación de Reverse está pensada para volver a la situación inicial tras una migración, es decir para sincronizar los últimos cambios que se hicieron en la vAPP en el sitio de respaldo, contra el datacenter original, para así poder levantarla de nuevo en el sitio original actualizada a la última versión.

Si la máquina original no existe en origen (típicamente porqué ocurrió un desastre) la operación de reverse fallará, en este caso para poder llevar la máquina al datacenter original, será necesario borrar la réplica de la cual falla el reverse e iniciar una nueva migración (desde el respaldo al original).

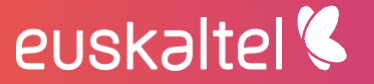

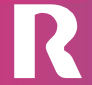

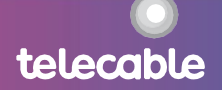

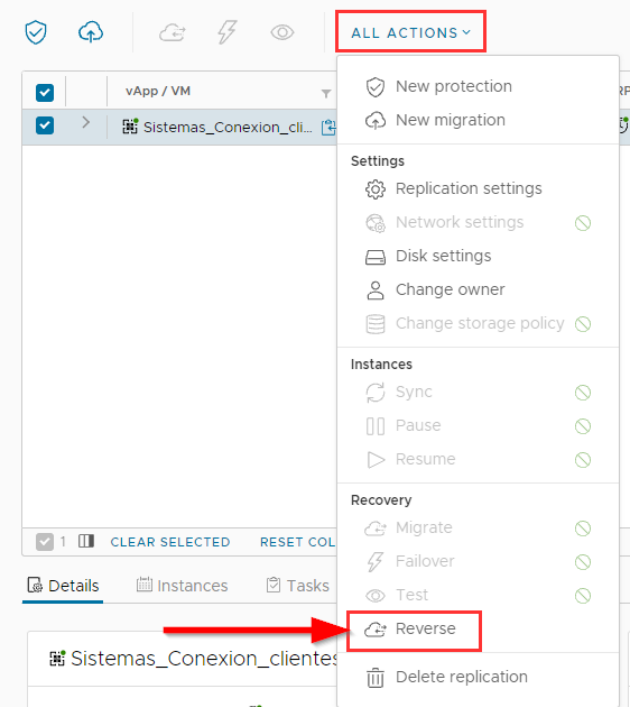

Si la máquina original existe en origen (típicamente porqué previamente se hizo una migración controlada), al hacer un reverse la máquina desaparecerá del sitio original para que no se pueda administrar desde el origen mientras se hacer el proceso de réplica desde respaldo a origen.

Los pasos para realizar el Reverse de una vApp son:

- 1. Iniciar sesión en la herramienta de gestión del servicio, en el sitio origen, y autenticarse en el sitio remoto.
- 1. Acceder a Outgoing Replications, seleccionar la vApp a replicar al sitio original y hacer clic en Reverse
- 2. Seleccionar la acción Reverse

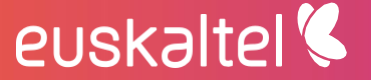

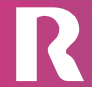

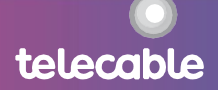

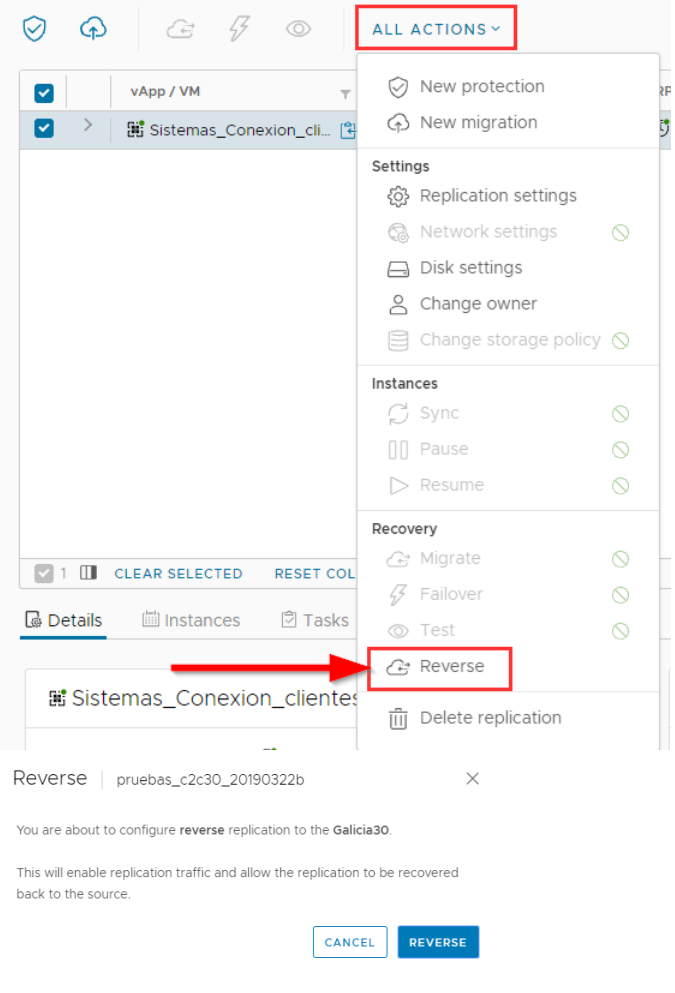

3. Hacer clic en Reverse para confirmar e iniciar la tarea.

euskaltel<sup>®</sup>

Tras finalizar la tarea de reverse, la vApp continuará en ejecución en el datacenter virtual de respaldo y estará protegida en el datacenter original. La tarea de replicación desaparece de la lista de Outgoing replications y aparece en la lista de Incoming replications. Si la tarea finaliza correctamente, se mostrará el estado de replicación "Healthy" y el estado de recuperación en "Reversed".

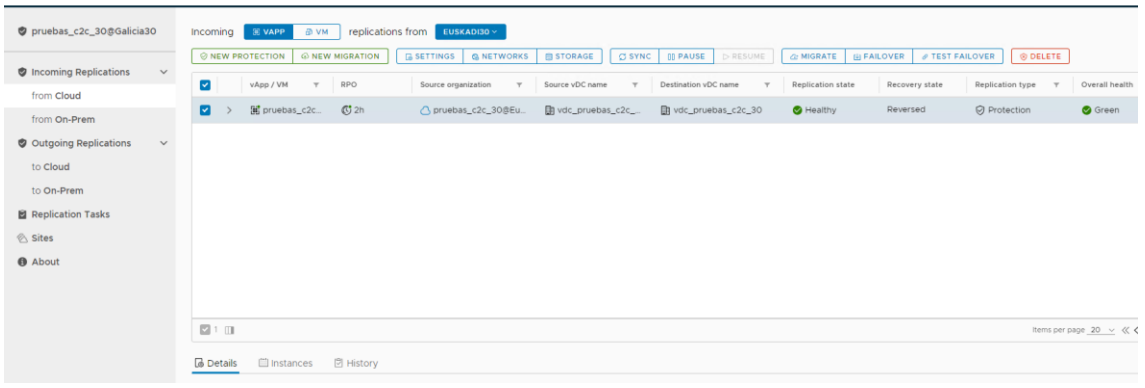

telecable

#### Posibles acciones a realizar desde este estado:

Tras finalizar la tarea de reverse, es posible realizar las siguientes opciones:

- Test Failover: probar la conmutación de la vApp desde el datacenter virtual de respaldo al datacenter original
- Migrate: realizar una migración ordenada (Sincronizando los últimos cambios y apagando la máquina en el sitio donde se esté ejecutando) al datacenter virtual original, en el que se encontraba la vApp antes del migrate.
- Failover: migración no ordenada de la vApp al datacenter virtual original, en el que se encontraba antes de la operación de failover. No se sincronizan los últimos cambios ni se apaga la máquina origen.
- Edit: editar la configuración de la vApp
- Pause: pausar la replicación de la vApp
- Delete: eliminar la protección de la vApp

#### 5.1.6 Otras acciones

Desde los menús de Incoming replications o Outgoing replications, si seleccionamos una réplica podemos realizar las siguientes acciones.

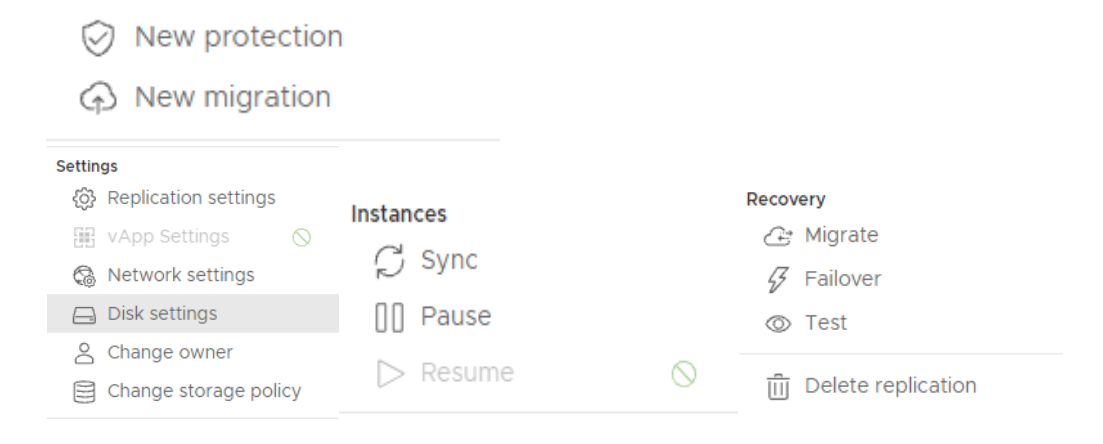

#### 5.1.6.1 Settings

Cambiar la configuración de la réplica (Target Recovery Point Objective, Retention policy, Quiesce)

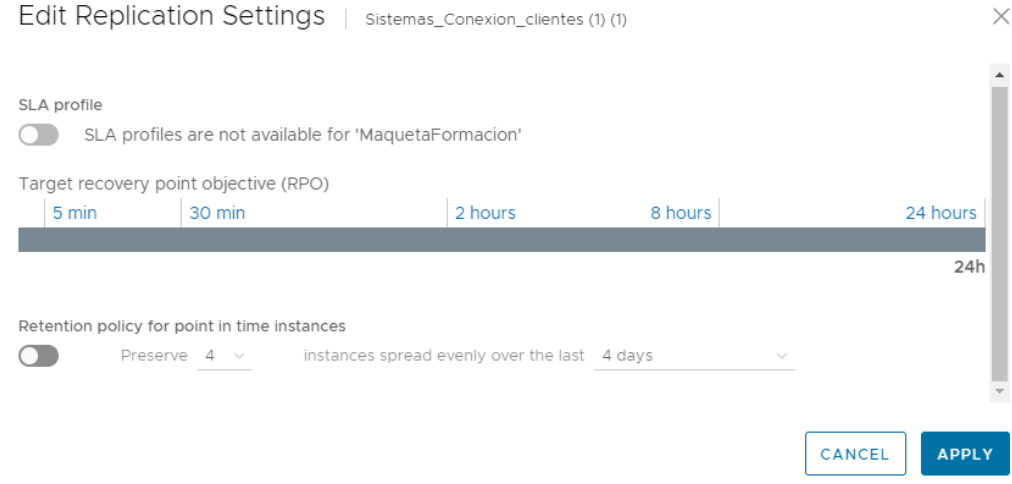

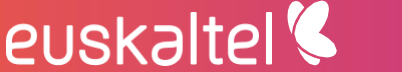

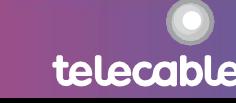

#### **5.1.6.2 Networks**

Configurar en que redes y el modo en que se conectan las máquinas, según sea una migración/failover o sea un test. En este apartado también podríamos seleccionar resetear las MACs.

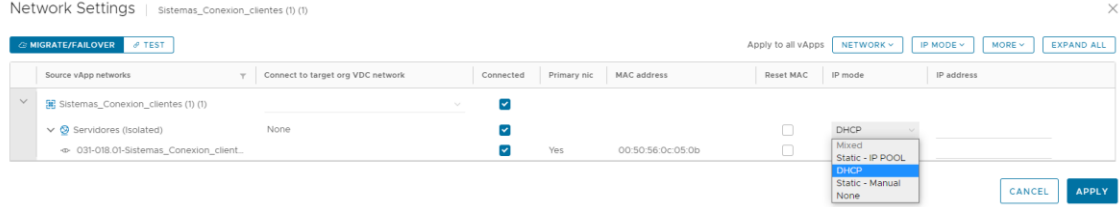

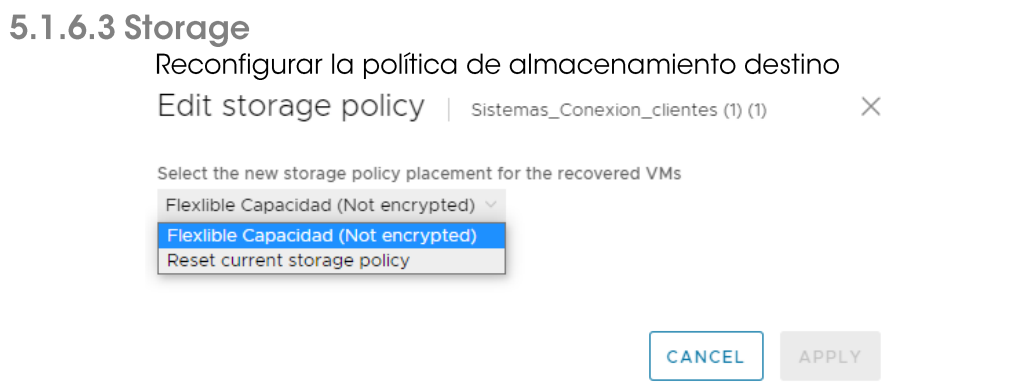

#### 5.1.6.4 Sync

5.1.6.5

Lanzar una sincronización (bajo demanda sin esperar a que le toque por planificación)

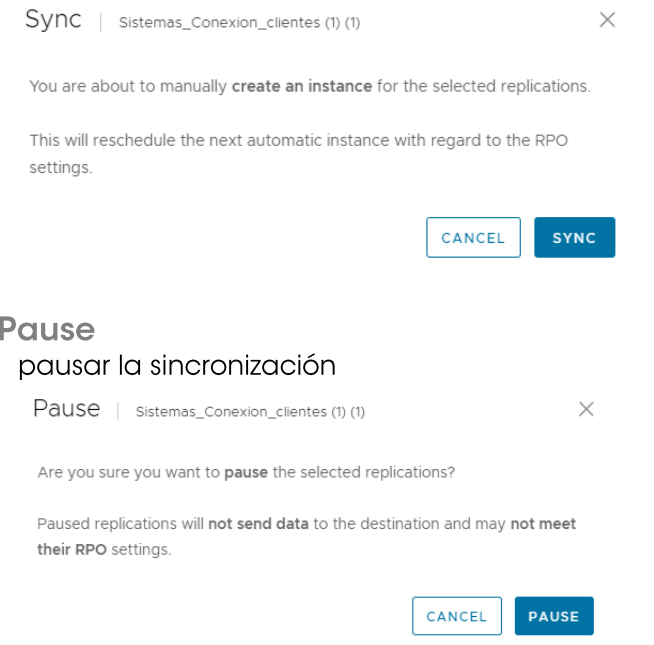

#### **5.1.6.6 Resume**

Reactivar la sincronización, en caso de que previamente se hubiera pausado

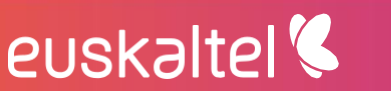

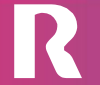

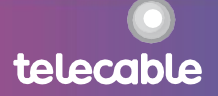

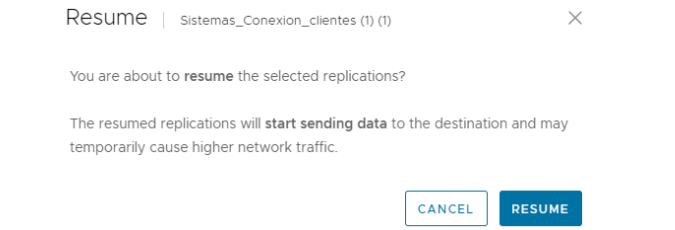

#### <span id="page-23-0"></span>5.2 Monitorización de las tareas

Desde la herramienta de gestión, podemos comprobar el estado global del servicio DrAAS, como muestra la siguiente imagen.

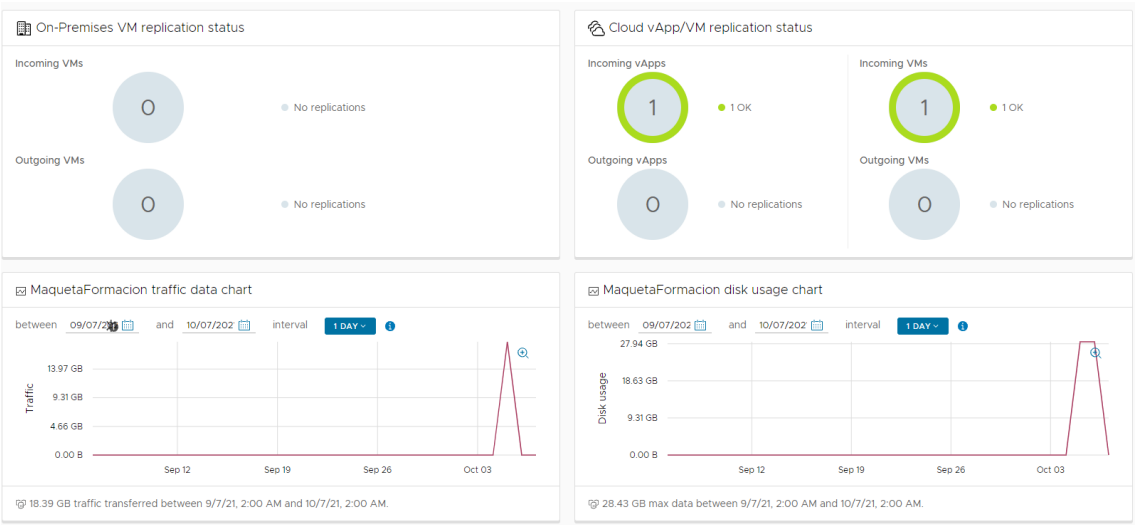

Entre la información detallada en el resumen, se puede ver si alguna réplica presenta un error o se incumple el RPO.

La pestaña Replication Task muestra las tareas realizadas y, en caso de fallo, indica el motivo del fallo.

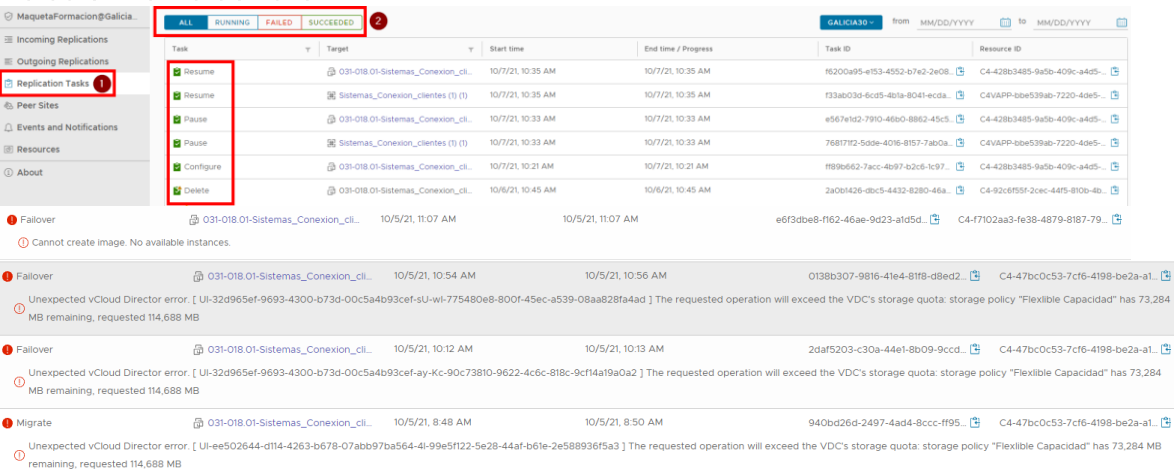

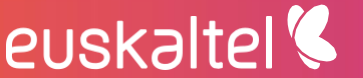

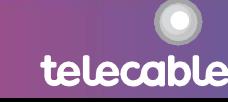

Es posible ver el estado de una réplica concreta seleccionándola desde la pestaña Outgoing Replications o Incoming Replications.

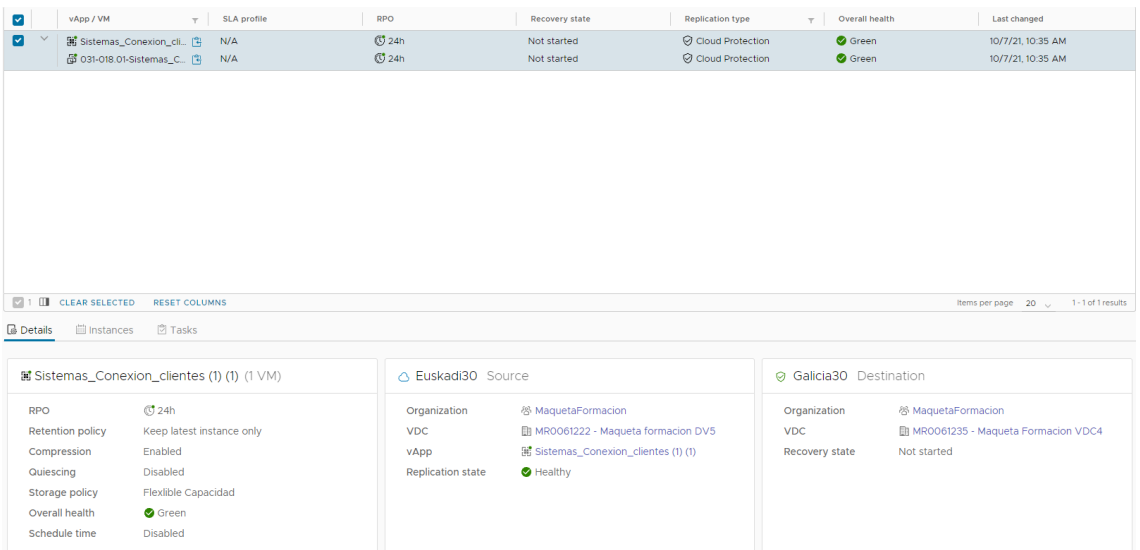

Desde esta pestaña también podemos ver, los puntos de recuperación disponibles si pinchamos en "Instances"

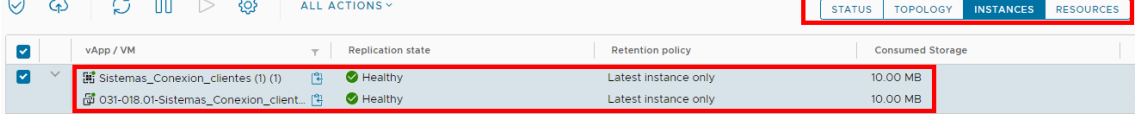

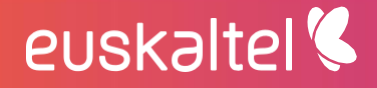

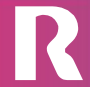

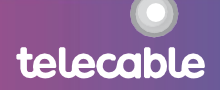

#### <span id="page-25-0"></span>5.2.1 Eventos importantes

Utilizando los paneles anteriores, además de comprobar si las tareas se ejecutan correctamente o existe algún problema (ej. falta de espacio...), es importante comprobar si existe alguna advertencia sobre el cumplimiento del RPO configurado en la tarea.

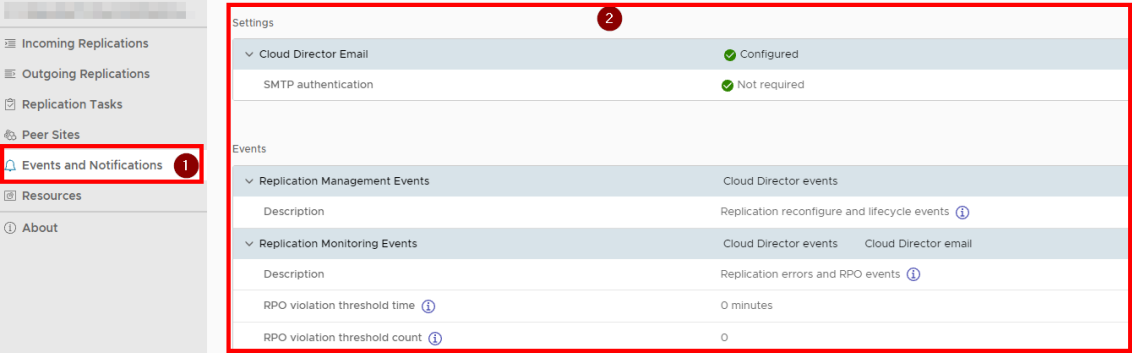

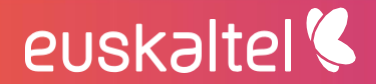

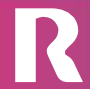

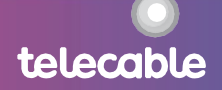

### <span id="page-26-0"></span>6 configuración solución para respaldo vcenter

#### on-prem

Con esta solución es posible respaldar máquinas virtuales que disponga el cliente en el vcenter situado en "casa de cliente" (on-prem) u cualquier otra ubicación distinta del cloud, es decir respaldo de vcenter propio de cliente, sin necesidad de estar las cargas activas en el cloudunificado del grupo Euskaltel).

En el siguiente enlace se recogen la documentación oficial de VMWARE

https://docs.vmware.com/en/VMware-Cloud-Director-Availability/4.1/VMware-Cloud-Director-Availability-Install-Config-Upgrade-On-Prem/GUID-7B6E4E1E-92D5-4D84-A7FD-44B0824815DF.html

Básicamente para poder usar el producto en la parte on-prem es necesario desplegar una máquina virtual, formato ova, en el vcenter a respaldar. vCloud Availability  $3.5.2$ Appliance for Tenants (vCloud-Availability-OnPremrelease number-xxx-build number OVF10.ova)

Ejemplo de captura de descarga de la página de vmware:

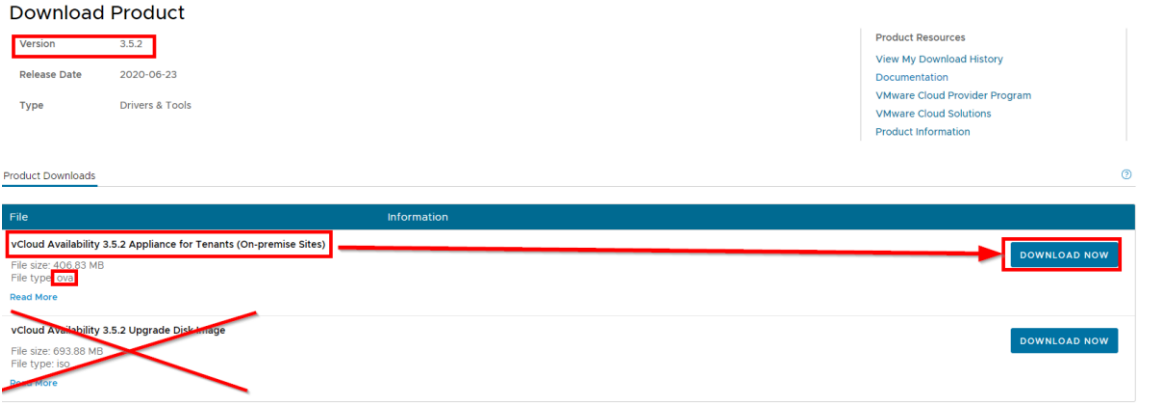

Link de descarga->https://customerconnect.vmware.com/downloads/details?downloadGroup=VCAVT35&productId=949

Previamente ha de comprobarse que el vcenter origen es compatible con la solución, para ello consultamos la página de compatibilidad de vmware, a modo de ejemplo:

https://www.vmware.com/resources/compatibility/sim/interop\_matrix.php#interop  $&476=3513&2=k1=$ 

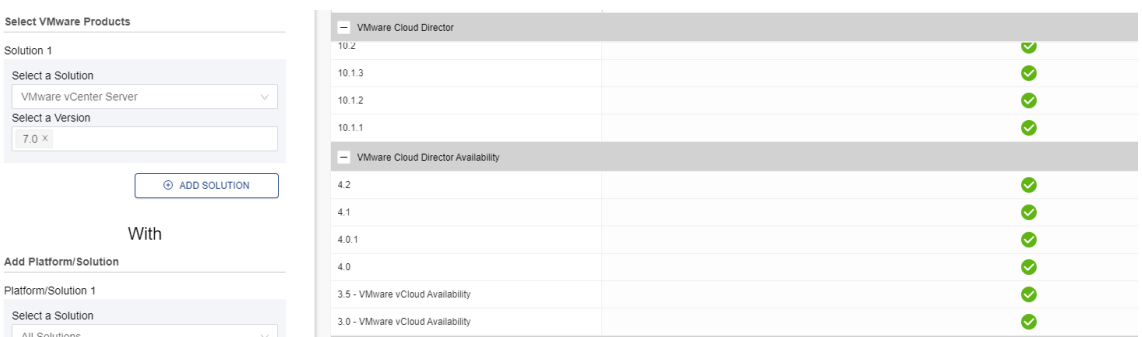

La imagen de arriba, muestra un ejemplo, aunque se debe consultar la información en vmware para disponer de la información más reciente.

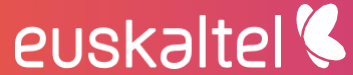

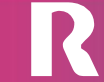

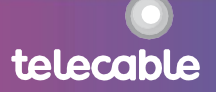

#### <span id="page-27-0"></span>6.1 Despliegue de ova

#### Deploy OVF Template

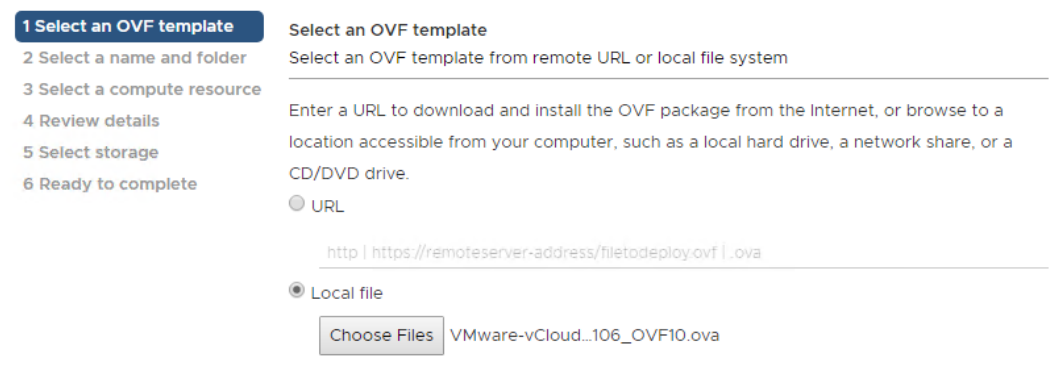

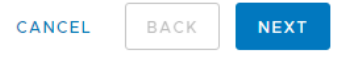

Básicamente en este paso le indicamos cosas como los recursos en los que desplegar el OVA, nombre, configuración de red, password...

Hay que comprobar que desde la máquina recién desplegada y desde el vcenter origen tienen conectividad al puerto 443 del sitio seleccionado para respaldar que puede ser alguno de los siguientes:

https://draasgalicia.cloudunificado.com https://draaseuskadi.cloudunificado.com https://draasasturias.cloudunificado.com

#### <span id="page-27-1"></span>6.2 Configuración

El procedimiento para la configuración consiste en abrir un navegador web soportado e ir a

https://On-Prem-Appliance-IP-address/ui/admin

Donde On-Prem-Appliance-IP-address es la dirección ip configurada en el despliegue

A continuación, nos pide cambiar el password, después pinchamos en "Run initial setup wizard"

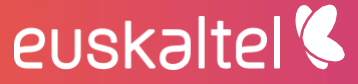

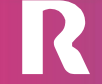

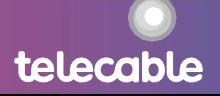

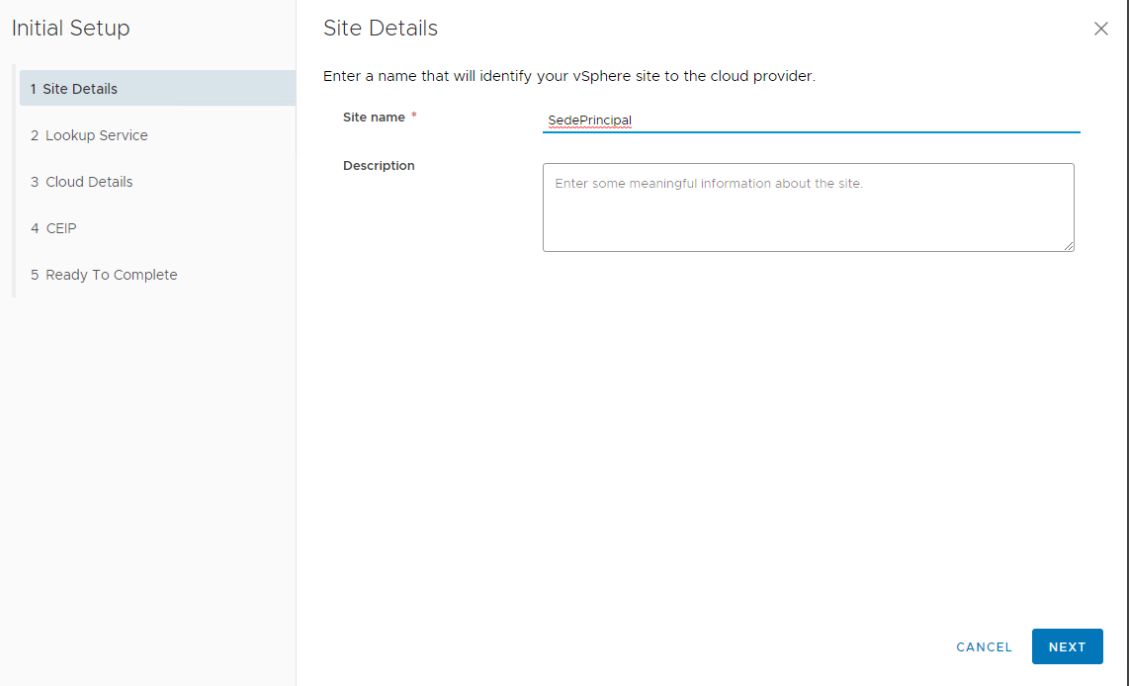

Nos pide que le demos un nombre para identificar el sitio que va a ser origen de las réplicas

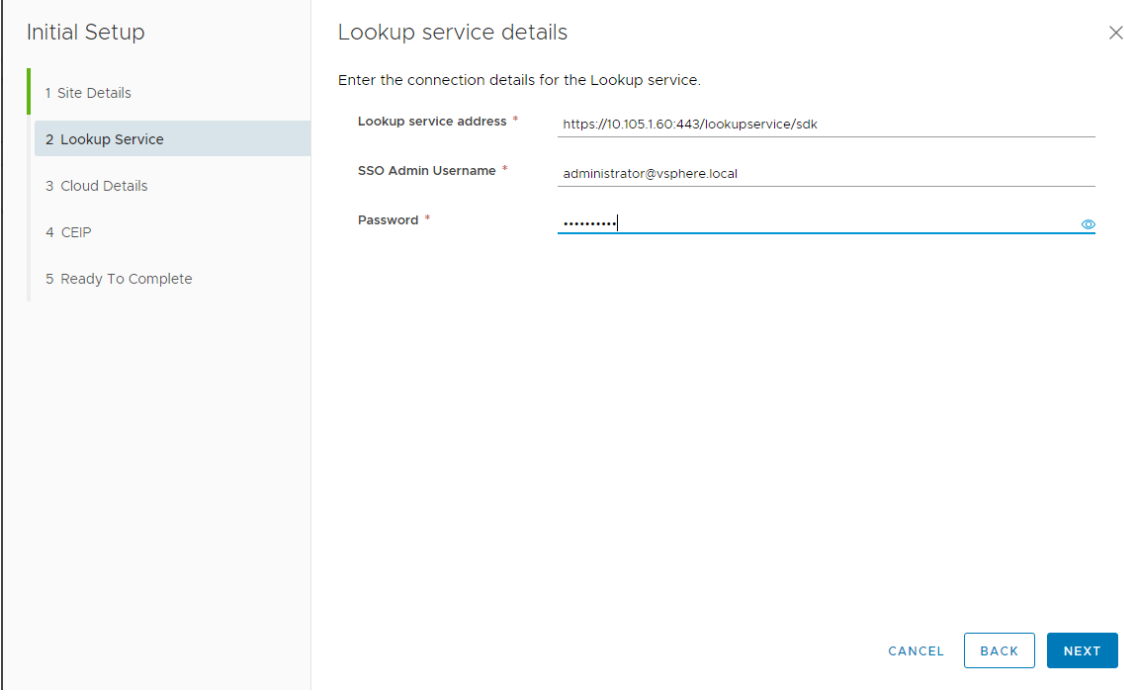

Nos pide un "lookup service details" (Típicamente es la dirección del vcenter<br>seguida por /lookupservice/sdk), en la imagen del ejemplo configuramos https://10.105.1.60.443/lookupservice/sdk)

Nos pide también un usuario del vcenter con permisos de administrador y el password

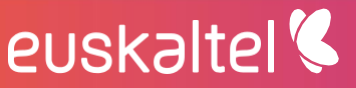

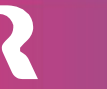

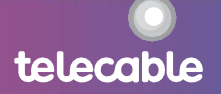

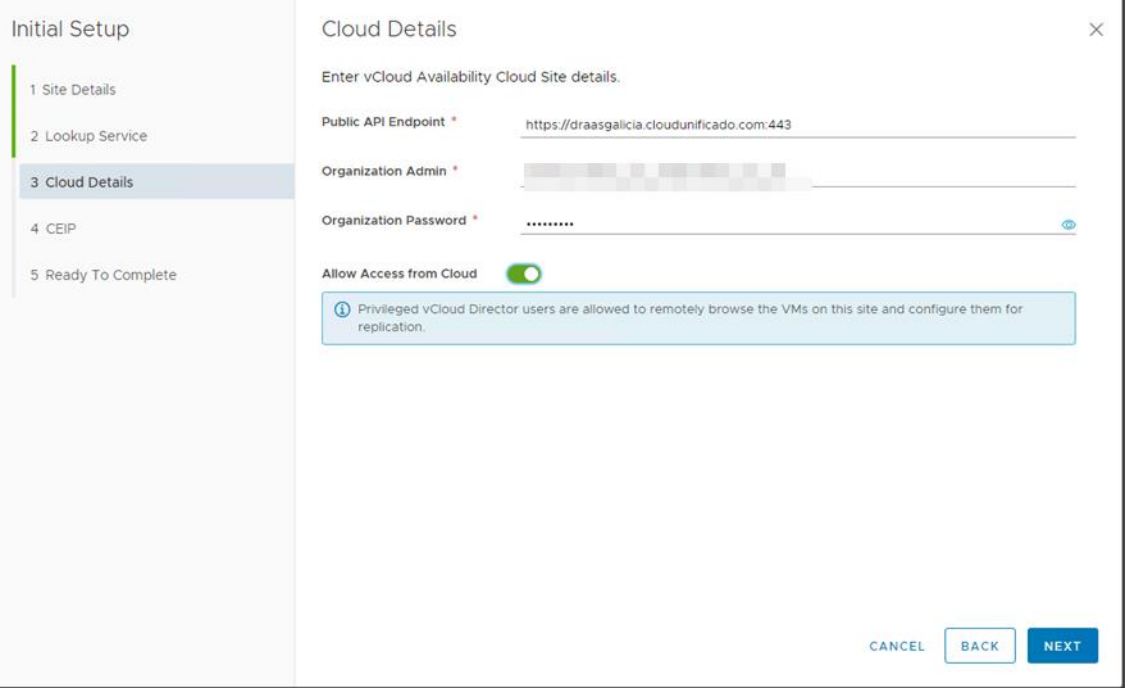

A continuación, nos pide los detalles del cloud, aquí configuraremos el sitio de respaldo que podría ser:

https://draasgalicia.cloudunificado.com:443 https://draaseuskadi.cloudunificado.com:443 https://draasasturias.cloudunificado.com:443

y el usuario/contraseña con que autenticarse en el vcloud de la forma nombreusuario@nombreOrganizacion

En este punto debemos optar por darle permisos o no para que desde el cloud se tenga acceso a ciertas operaciones sobre el vcenter origen (Típicamente estos privilegios se usan para que, en caso de réplicas desde el cloud al vcenter del cliente, que el cloud pueda levantar la máquina en el vcenter, es decir si no se le dan permisos, ciertas funcionalidades del producto fallarán)

A continuación, es necesario configurar un Placement, que básicamente es indicar los recursos del vcenter origen (Computo, red y almacenamiento) que se usarán para el servicio

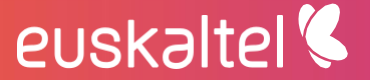

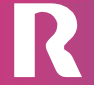

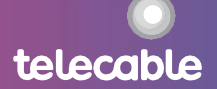

# Em pre sas.

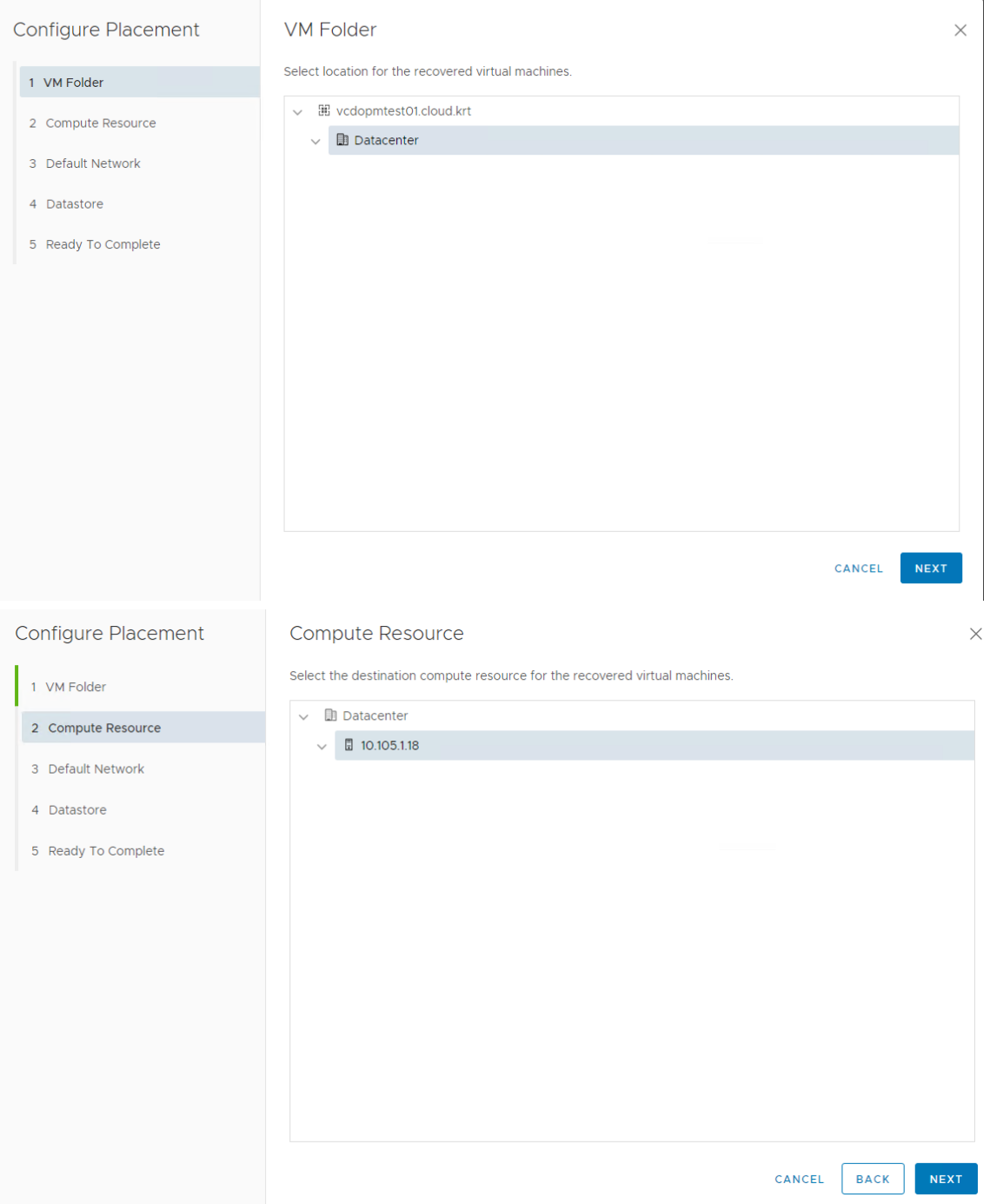

Una vez finalizado el wizard en el appliance del cliente debería verse algo como:

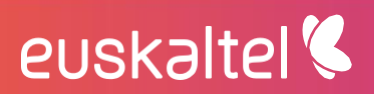

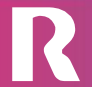

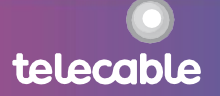

## Em pre sas.

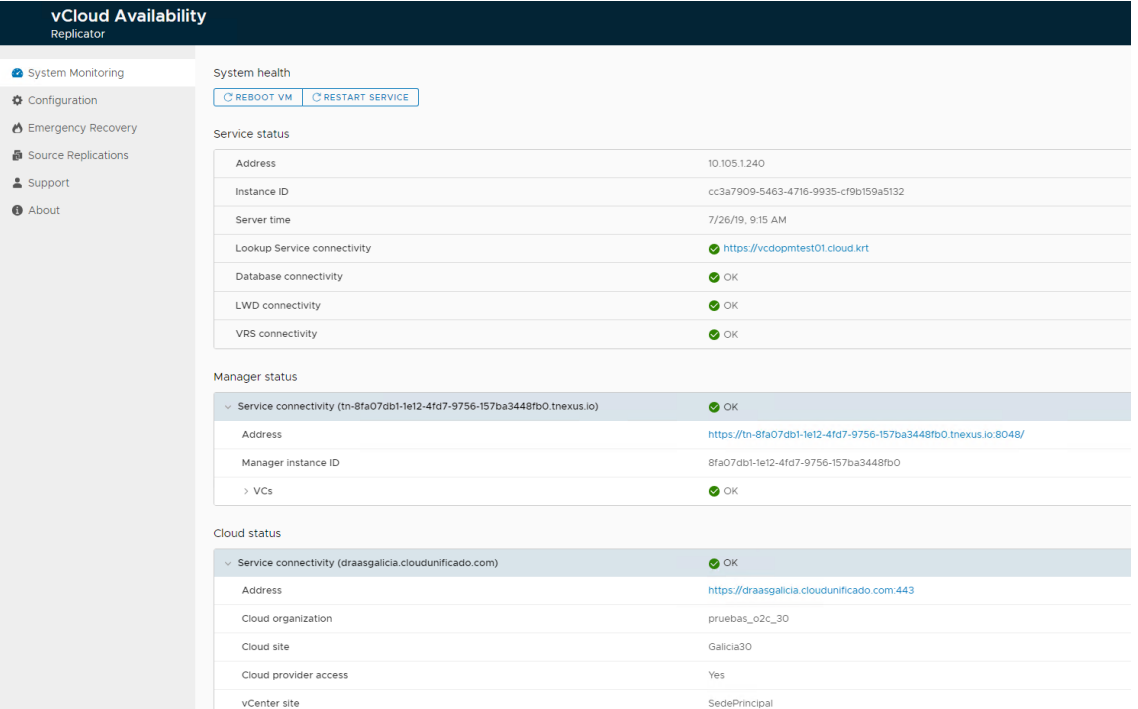

#### <span id="page-31-0"></span>6.3 Operación

Una vez emparejados el sitio on-prem con el cloud,tal y como se describe en el apartado anterior, la administración se podría hacer desde las páginas de gestión de servicio en la nube, como se explica al principio de este manual, o desde el vcenter del cliente (Siempre que sea un vcenter compatible con el plugin). A continuación, explicamos como acceder a la parte de gestión desde el vcenter del cliente.

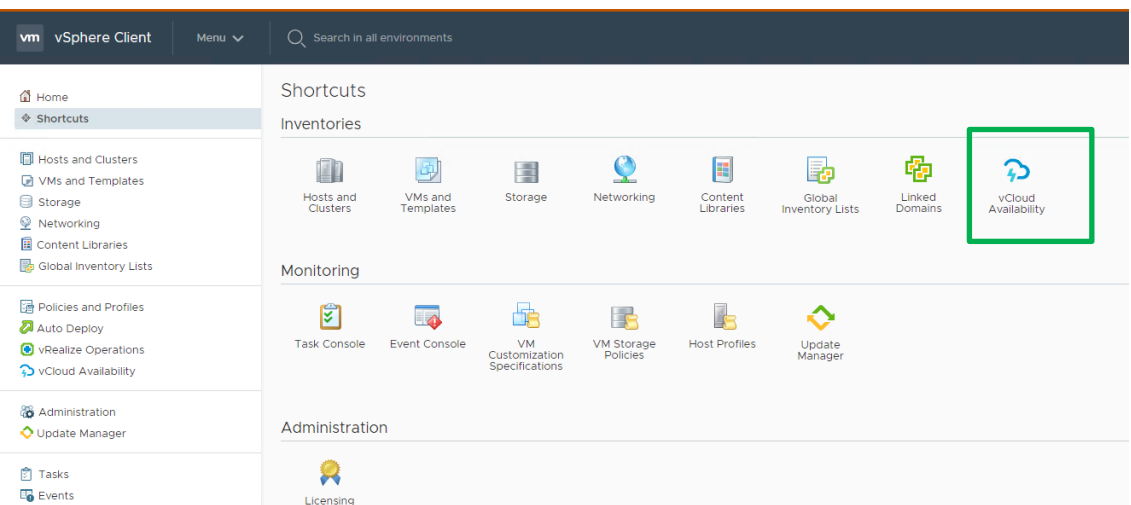

Al pinchar sobre el icono del plugin "vCloud Availability" aparece la herramienta de gestión del servicio.

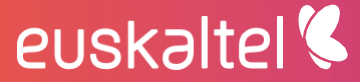

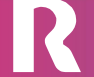

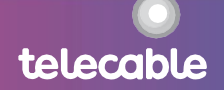

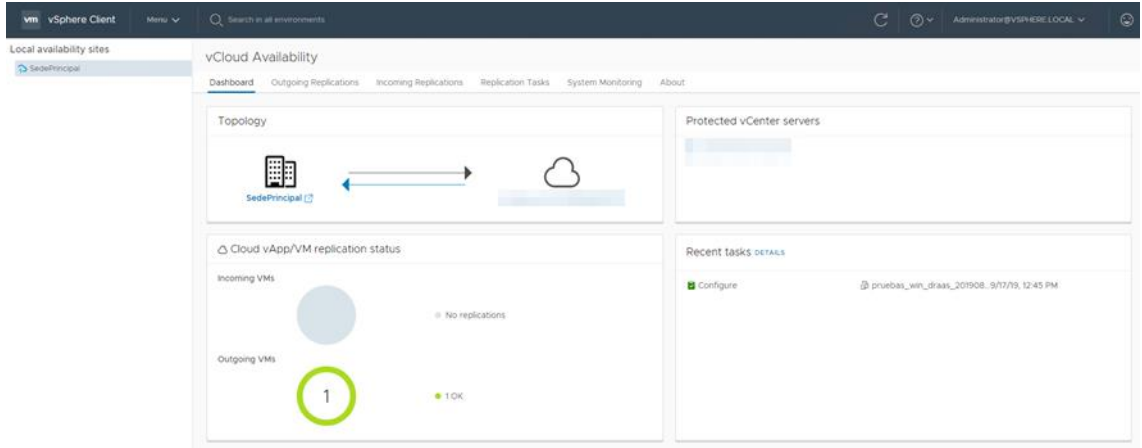

Se ve que la herramienta de gestión es muy similar a la parte de protección entre Clouds, por lo que la configuración de réplicas y demás operaciones son muy similares a las explicadas en la herramienta de gestión del draas al principio de este documento. En el menú de dashboard se ve en estado general de las réplicas.

En el menú Outgoing Replications, podríamos inicializar una nueva protección o una nueva migración de máquinas/vapps, desde este menú también administraríamos las réplicas salientes y veríamos su estado.

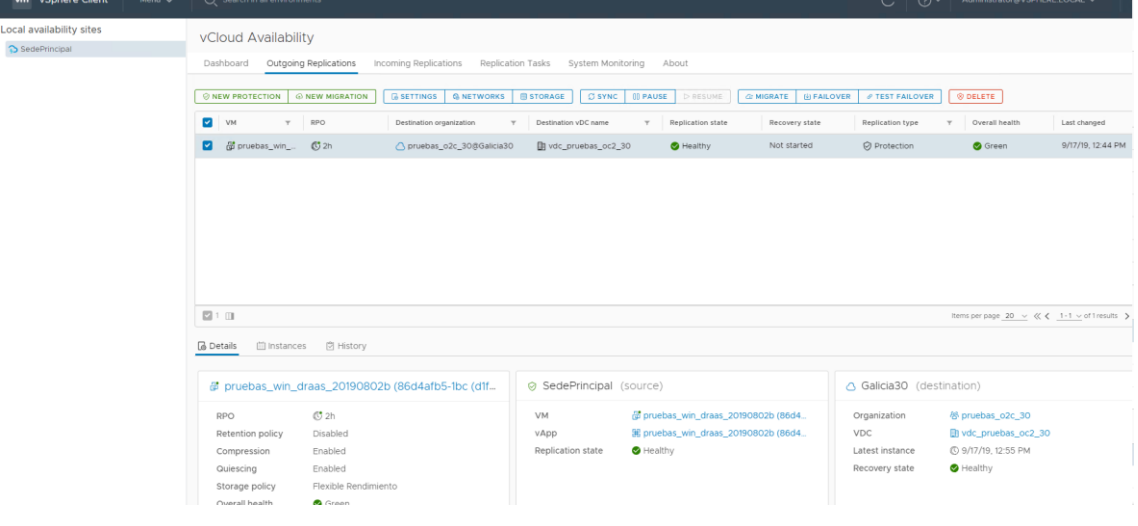

En el menú Incoming Replications, veríamos y podríamos administrar las réplicas que hay desde el cloud hacía el vcenter del cliente

En el menú Replication Task veríamos el estado de las tareas recientes

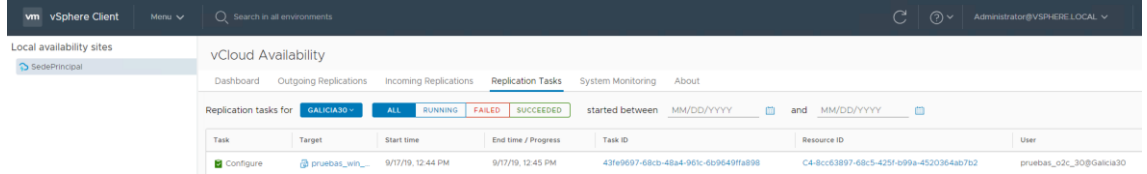

En el menú de System Monitoring veríamos el estado de conectividad de la solución de draas con el vcenter origen y en con el cloud

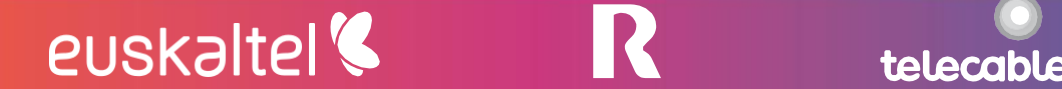

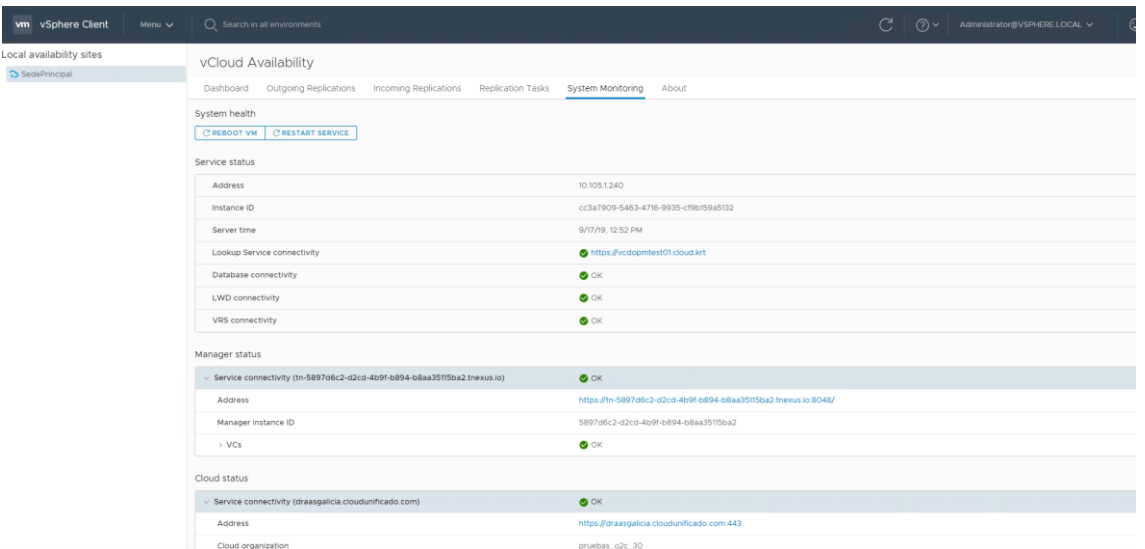

Nota: en caso de que la versión del vcenter on-prem no sea compatible con el plugin la administración se haría desde las herramientas de gestión en la nube [https://draasgalicia.cloudunificado.com](https://draasgalicia.cloudunificado.com/) [https://draaseuskadi.cloudunificado.com](https://draaseuskadi.cloudunificado.com/) [https://draasasturias.cloudunificado.com](https://draasasturias.cloudunificado.com/)

Para acceder a estas herramientas se hace como se describe al principio de este manual

Una vez autenticados en la herramienta de gestión en la nube, para proteger una máquina del vcenter on-prem iríamos al apartado de Incoming Replications → from On-Prem → New Protection

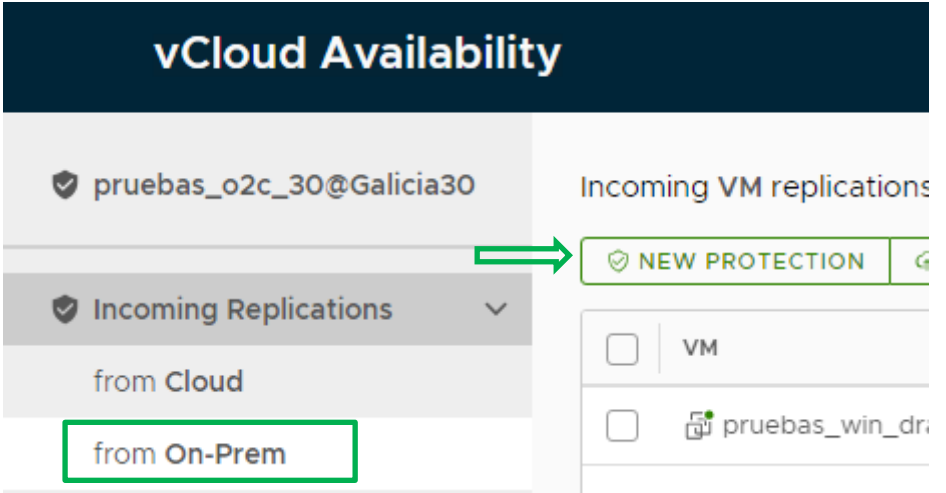

Una vez protegida el resto de operativa se haría de manera similar a como se describe al principio del documento, pero las réplicas se administran desde "incoming Replications→ from On-Prem" y desde "outgoing Replication → to On-Prem"

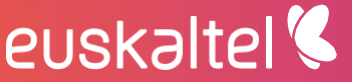

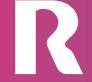

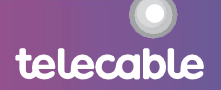

### <span id="page-34-0"></span>7 limitaciones y otras consideraciones

- 1. Todos los discos de una máquina virtual deben estar en el mismo almacenamiento.
- 2. La solución no está probada por el fabricante para discos mayores a 2 TB.
- 3. Una vez iniciada la protección de una máquina no se permite cambiar el tipo de almacenamiento. Si se desea cambiar el tipo de almacenamiento a una máquina protegida, consultar con grupo Euskaltel.
- 4. Cuando se realiza una tarea de Failover, es posible que el adaptador de red en el sitio destino aparecerá como DHCP

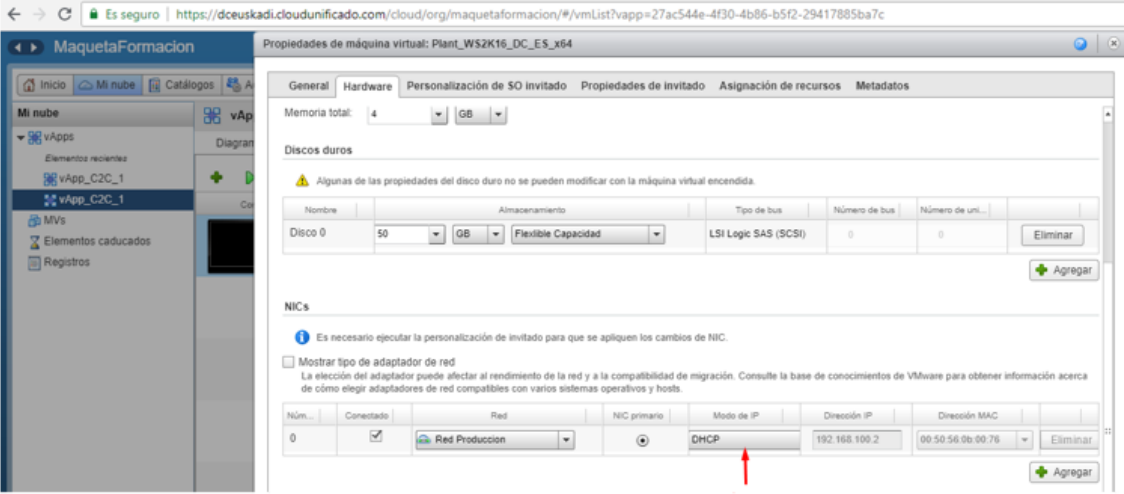

Si esto se cambia y el sistema solicita la personalización de S.O., deben comprobarse antes las casillas que están marcadas en la personalización de S.O, ya que la personalización de S.O. podría realizar alguna otra acción además de cambiar la IP (ej. cambiar SID, la contraseña de administrador...).

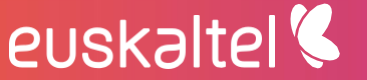

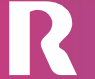

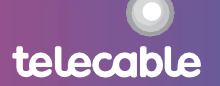

telecable

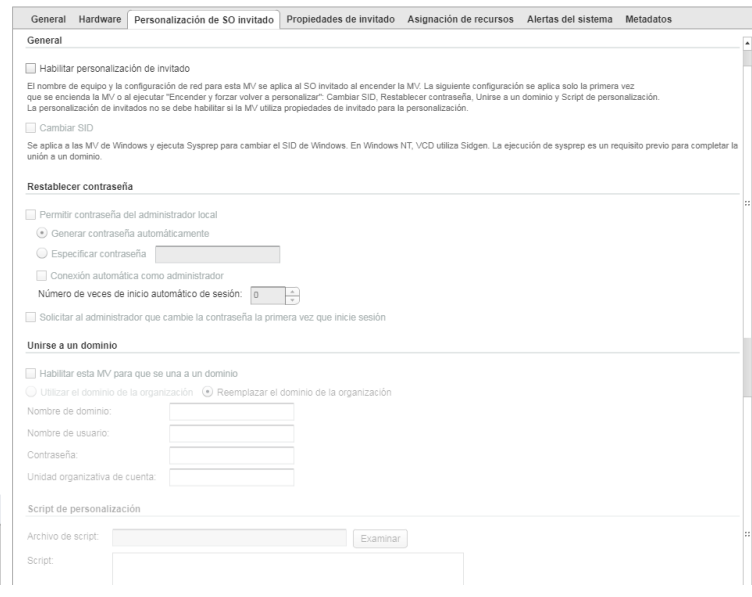

- 5. En caso de que en origen las máquinas virtuales estén conectadas a más de una red, después del proceso de failover (o mígrate), hay que repasar las redes en las que aparecen conectadas, ya que el proceso de failover (o mígrate) es posible que deje todas las interfaces conectada a la misma red.
- 6. Si se desea borrar una máquina en origen de la que se está haciendo réplica previamente se debe parar la réplica.
- 7. Las máquinas que están apagadas (o se apagan) en origen no se pueden replicar, en caso de que una réplica esté activa y la máquina se apague la réplica se detiene.
- 8. El movimiento de máquinas virtuales protegidas entre vapps no está soportado: No se pueden mover máquinas protegidas entre vapps. Para poder mover máquinas virtuales que están protegidas primero deben pararse la replicación moverla a otra vapp y a continuación volverla a proteger.
- 9. No se permite cambiar el dueño de la vApp o máquina virtual cuando están protegidas usando la herramienta de gestión del servicio.
- 10. Asegurarse de que en destino hay suficiente almacenamiento para respaldar las réplicas.
- 11. Operaciones de snapShot sobre una máquina protegida no están permitidas mientras hay una sincronización en curso, deben realizarse en momentos en que no está la sincronización en curso.
- 12. Navegadores soportados:

euskaltel<sup>'</sup>

El portal de administración del servicio

Soporta los siguientes navegadores:

- Google Chrome 73 and later
- Mozilla Firefox 66 and later

- Microsoft Edge 42 and later
- Safari 12 and later
- 13. Este manual ha sido elaborado en base a la versión OVA **VMware-vCloud-Availability-OnPrem-3.5.2.4535-16421099\_OVF10.ova**

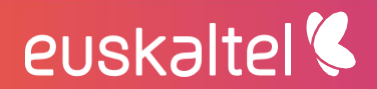

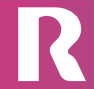

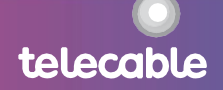